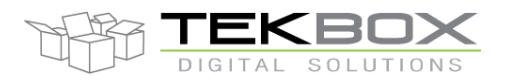

# Table of Contents

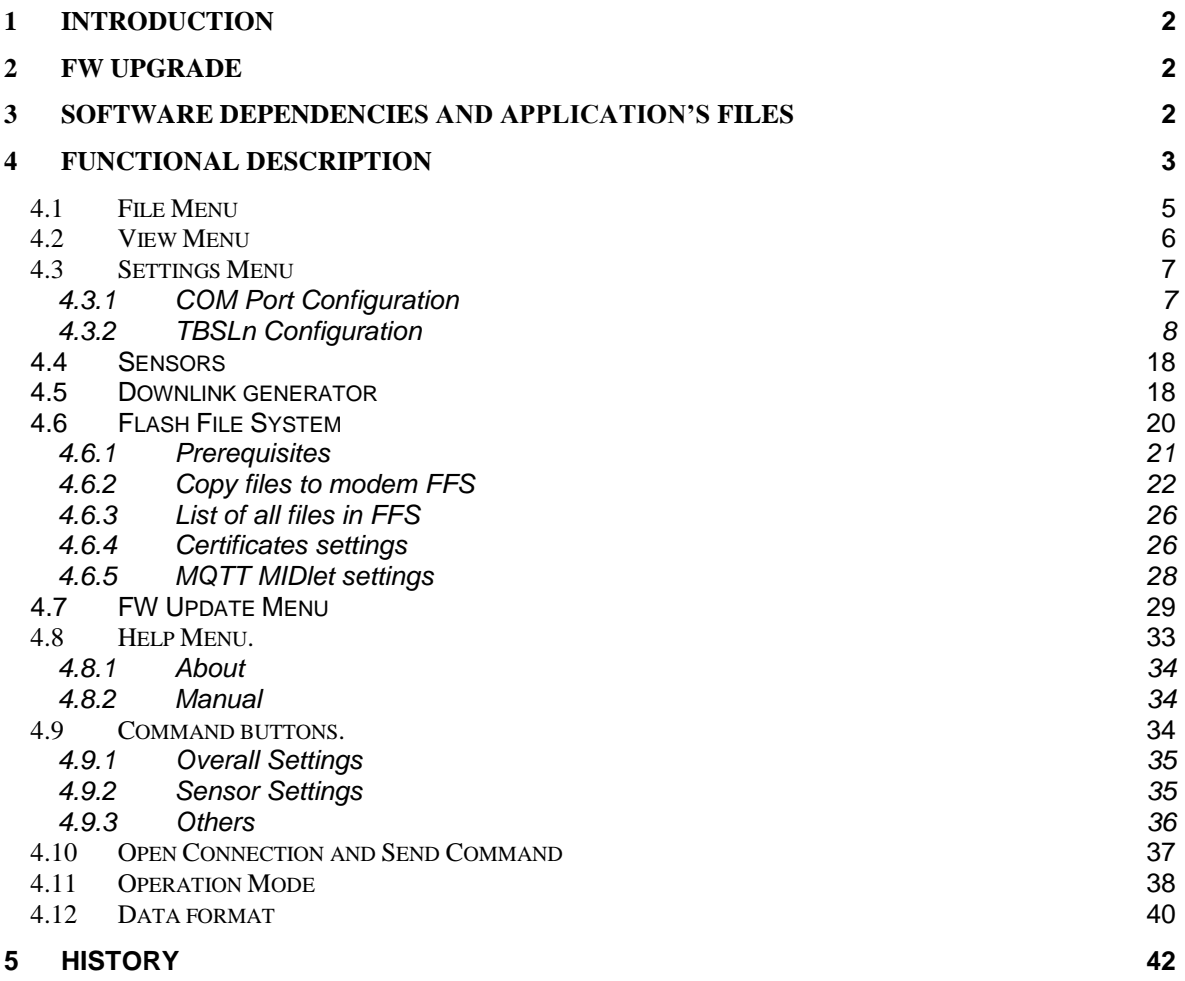

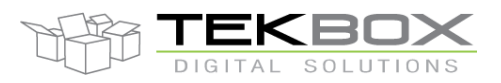

### <span id="page-1-0"></span>**1 Introduction**

TBSL1ConfigurationTool is .NET-based utility program that can interface to TBSL1 through USB (Serial COM Port) connection. It can be used as a tool to set up operational parameters: timings, sensors settings (SDI-12, pulse and analog sensors) and modem configuration (LoRa/3G/4G). The GUI can also be used as a test and diagnostic tool as it allows to send commands directly to SDI-12 sensors (according to SDI-12 standard) and LoRaWan/Cellular modem (through AT commands) and display their responses.

### <span id="page-1-1"></span>**2 FW Upgrade**

Whenever user update a new version of TBSL1 FW or GUI make sure to switch both platform and GUI to Console Mode before performing an update.

Check [4.7 Operation](#page-37-0) notification for more details.

### <span id="page-1-2"></span>**3 Software dependencies and application's files**

TBSL1ConfigurationTool is a .NET application developed in C# language with .NET Framework 4. So, to able to run the application, it is required to have .NET Framework 4 package installed on the target PC.

Basically, the application consists of some files and one folder which contain 2 JSON files. While operating, it will automatically create "Log" directory at current application location to store logging information and errors as well.

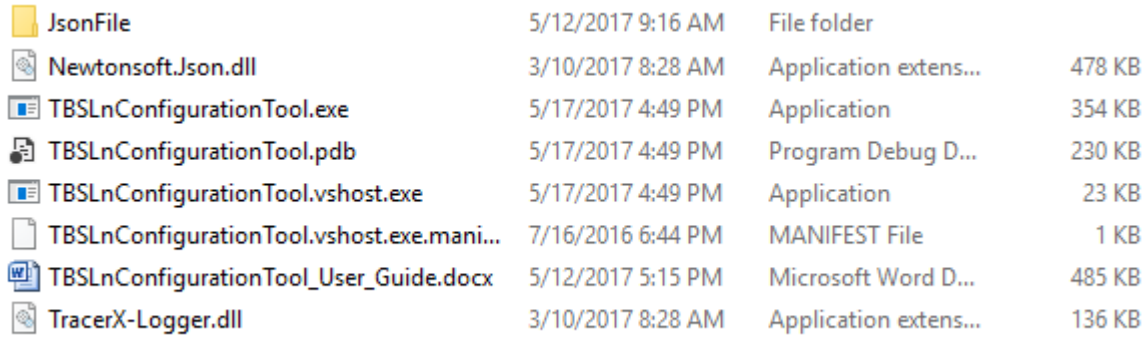

#### **Fig.1 Initial Application Files.**

+ Newtonsoft.Json.dll – DLL file to support JSON format.

+ TBSL1ConfigurationTool.exe – main application file. To run the application, we execute this file. + TBSL1ConfigurationTool\_User\_Guide.docx – word file contain instruction for user how to use the application.

+ TraceX-Logger.dll – DLL file to support logging functions.

+ JsonFile folder – the folder contain 2 JSON file and a configuration folder:

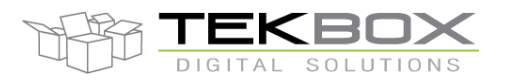

#### • Settings.json – JSON file which is used to hold all parameters of the application and load it when start the GUI. This always hold the latest setting even if user save their parameter in other JSON file.

- DefaultSettings.json optional; used to restore default settings.
- ReadOnly/CurrentMode.json must not be modified by the user, contains the GUI operating mode (console or logging).

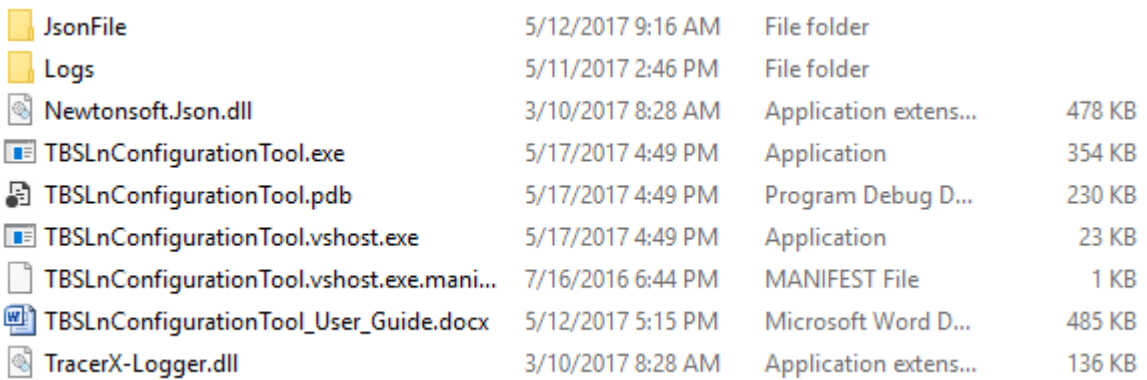

#### **Fig.2 Directory Structure when Application Running.**

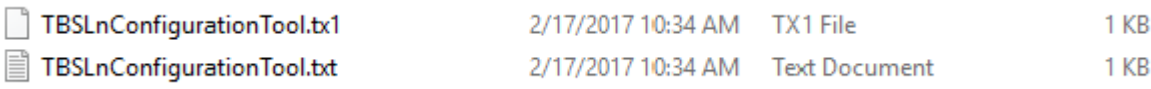

#### **Fig.3 Log File.**

### <span id="page-2-0"></span>**4 Functional Description**

To open the GUI application, execute file TBSL1ConfigurationTool.exe with administrator rights in the directory where the application files are located.

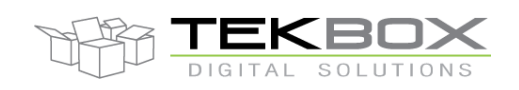

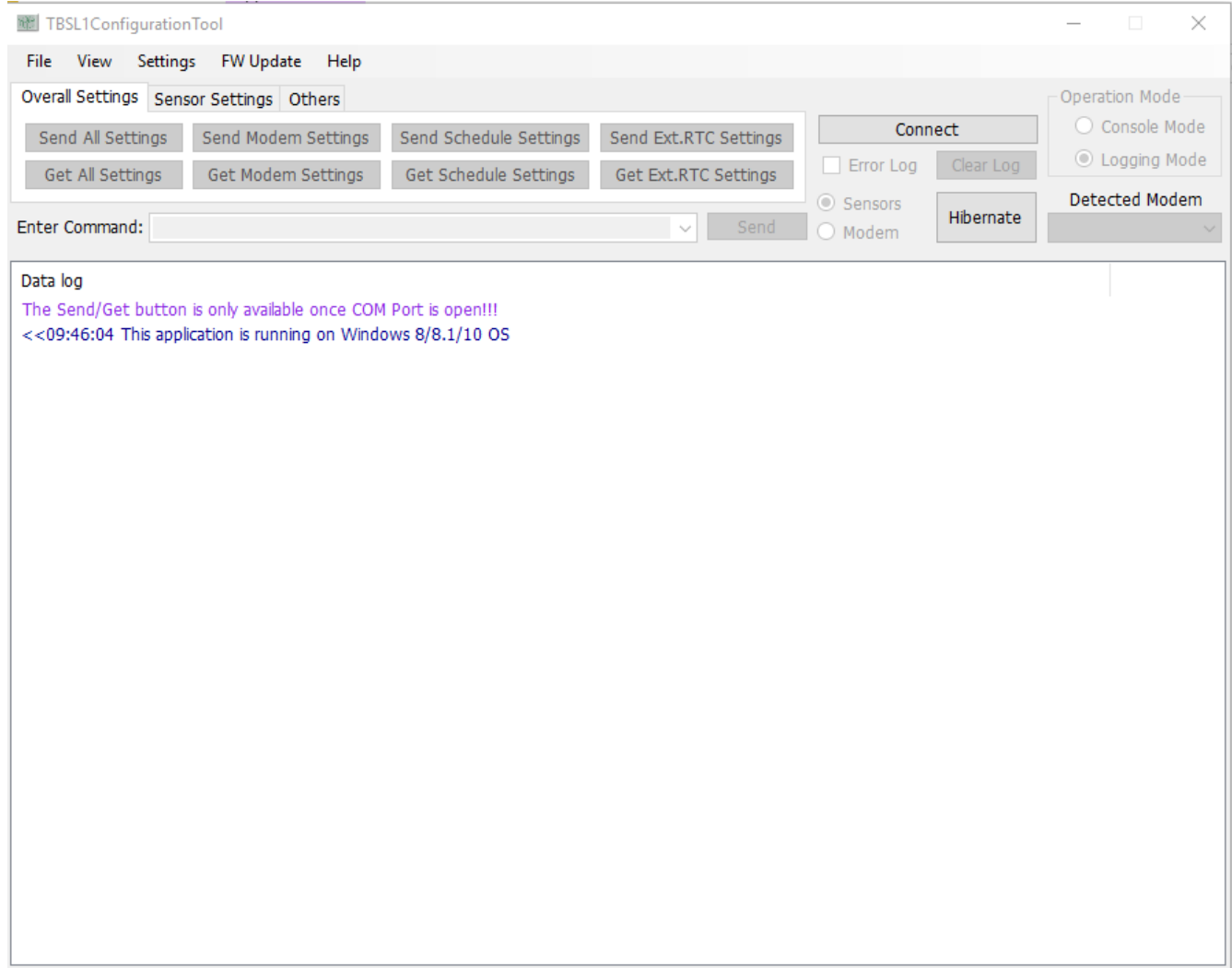

#### **Fig.4 Main Application Screen.**

When the GUI has started, it shows the current mode of platform, if the GUI opened for the first time the current mode is always Console Mode. After that, it depends on what mode was the platform before closing the GUI.

Before COM Port is opened, almost all buttons will be disabled or will not work.

After COM Port is opened, the GUI will check connection with the platform and automatically get external RTC time from the platform and display it on the GUI. *Note:Sometimes the displayed External RTC Time differs by one second from PC time. This is only a display lagging issue that doesn't affect the platform.*

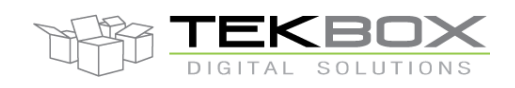

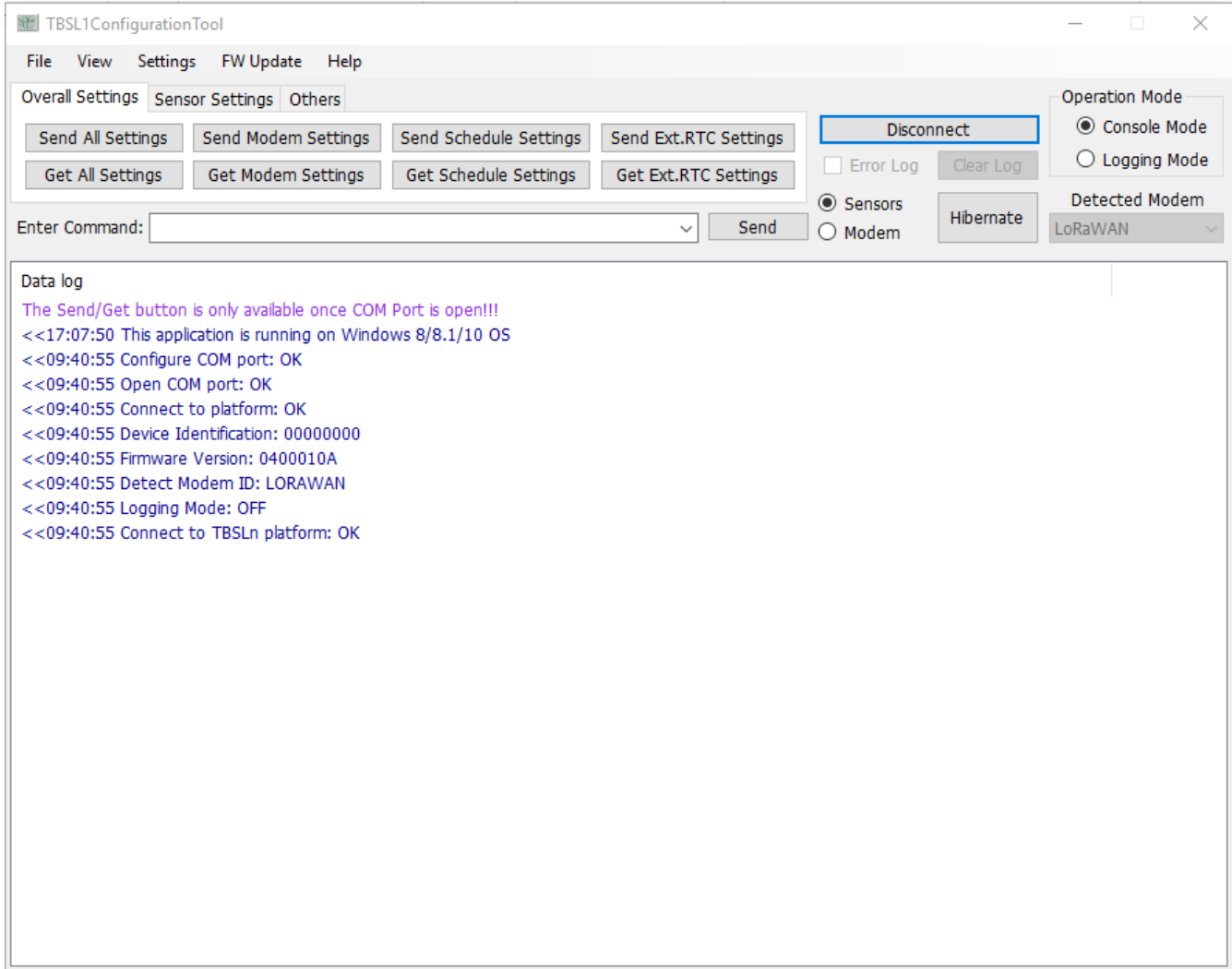

**Fig.5 GUI after opening COM Port.**

#### <span id="page-4-0"></span>**4.1 File Menu**

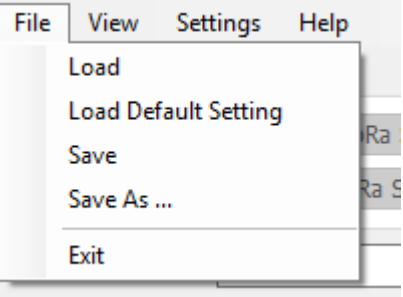

### **Fig.6 File Menu.**

- **"Load" item:** this item allows user to load setting from JSON file. After clicking on this item, a file dialog window will be open for user to choose suitable JSON file.

# V1.5 User Guide TBSL1ConfigurationTool

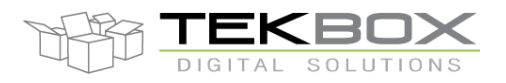

# PC GUI for TBSL1 configuration

- **"Load Default Setting" item:** this item allows user to load setting from DefaultSetting.json file. This file contain default settings for all parameter in the GUI.
- **"Save" item**: this item allows user to save setting to default JSON file "Settings.JSON". The settings stored in "Settings.JSON" file usually are the newest settings user had set, it will be loaded each time the GUI starts up.
- "Save As ..." item: this item allows user to save setting to any JSON file they want to.
- **"Exit" item:** Stop and quit the application.

#### <span id="page-5-0"></span>**4.2 View Menu**

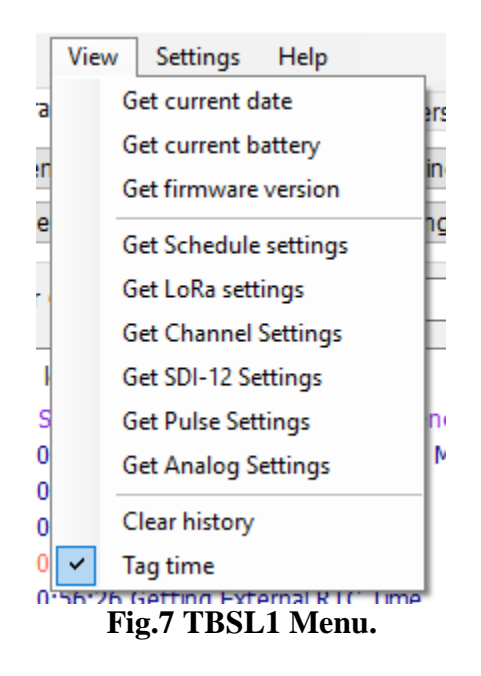

- "Get current date" item: When the bridge operates in console mode, this item allows to get the platform's current time. It is displayed as below on GUI when this item is clicked*.*

- "Get current battery" item: When the bridge operates in console mode, this item allows to get the battery voltage. It is displayed as below on GUI when this item is clicked.

- "Get firmware version" item: When the bridge operates in console mode, this item allows to get the version of current firmware. The firmware version string has format: <Model><Custom><Version><Revision>, where:

- Model: 04 for TBSL1
- Custom: used for debug FW, custom features, etc…
- Version: FW version
- Revision: FW revision
- Example: 0400010A

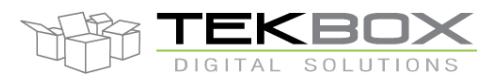

- "Get Schedule settings" item: When the bridge operates in console mode, this item allows to get the current schedule settings on the bridge such as: all kind of sensors measurement interval, transmission interval, battery sending cycle. Schedule parameters are returned to the GUI when this item is clicked.

- "Get LoRa settings" item: When the bridge operates in console mode, this item allows to get current LoRa settings on the bridge. Lora parameters are displayed on GUI when we click on this item

- "Get Channel Settings" item: When the bridge operates in console mode, this item allows to get current Channel settings on the bridge. All settings for 8 channels (even disabled channel) are displayed on the GUI when this item is clicked (Note: when frequency is set to 0, it means corresponding channel is disabled). (RHF LoRaWAN 2.0.10)(different in RHF LoRaWAN 2.1.x)

- "Get SDI-12 Settings" item: When the bridge operates in console mode, this item allows to get SDI-12 command list on the bridge. SDI-12 commands list is displayed on GUI when this item is clicked. Each command displayed on each row consists in two sub-commands. A command is used to measure and the other for getting data.

- "Get Pulse Settings" button: When the platform operates in console mode, this button is used to get Pulse sensor settings from the platform.

- "Get Analog Settings" button: When the platform operates in console mode, this button is used to get Analog sensor settings from the platform.

- "Clear history" item: Clear all information that was displayed on Data log window.

- "Tag time" item: Start-up state of this item was selected. When the item is selected, the application will tag PC's current time to every data that it sends/receives to/from the bridge. This feature is useful when we need to calculate time stamps for commands.

#### <span id="page-6-0"></span>**4.3 Settings Menu**

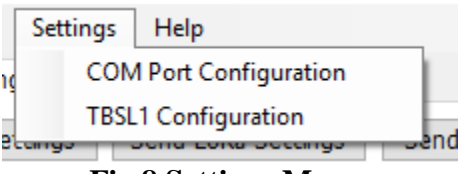

**Fig.8 Settings Menu.**

#### <span id="page-6-1"></span>**4.3.1 COM Port Configuration**

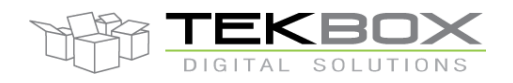

- "COM Port Configuration" item: The item is used to configure settings of COM port that interfaces with the platform. When clicked, the application will open new COM settings window such as:

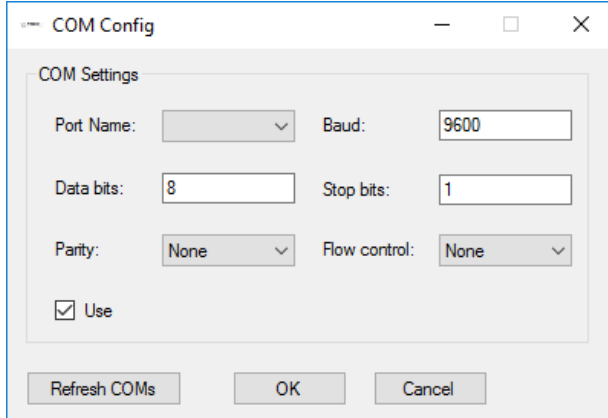

### **Fig.9 COM Settings.**

Correct COM port from "Port Name" drop-list must be selected. If the COM/USB cable is plugged on the PC after opening the window, "Refresh COMs" button can be used to refresh the drop-list. The remaining settings should be kept as default values unless it is needed these changes match with new firmware parameters on the platform. Click "OK" button to accept and save selected values. The new settings will be updated and written to the appropriate section in the Settings.JSON file.

#### <span id="page-7-0"></span>**4.3.2 TBSLn Configuration**

- "TBSLn Configuration" item: The item is used to configure settings for the platform . When clicked, the application will open a new window such as:

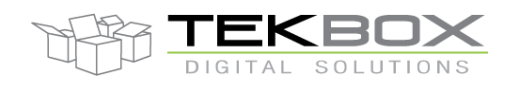

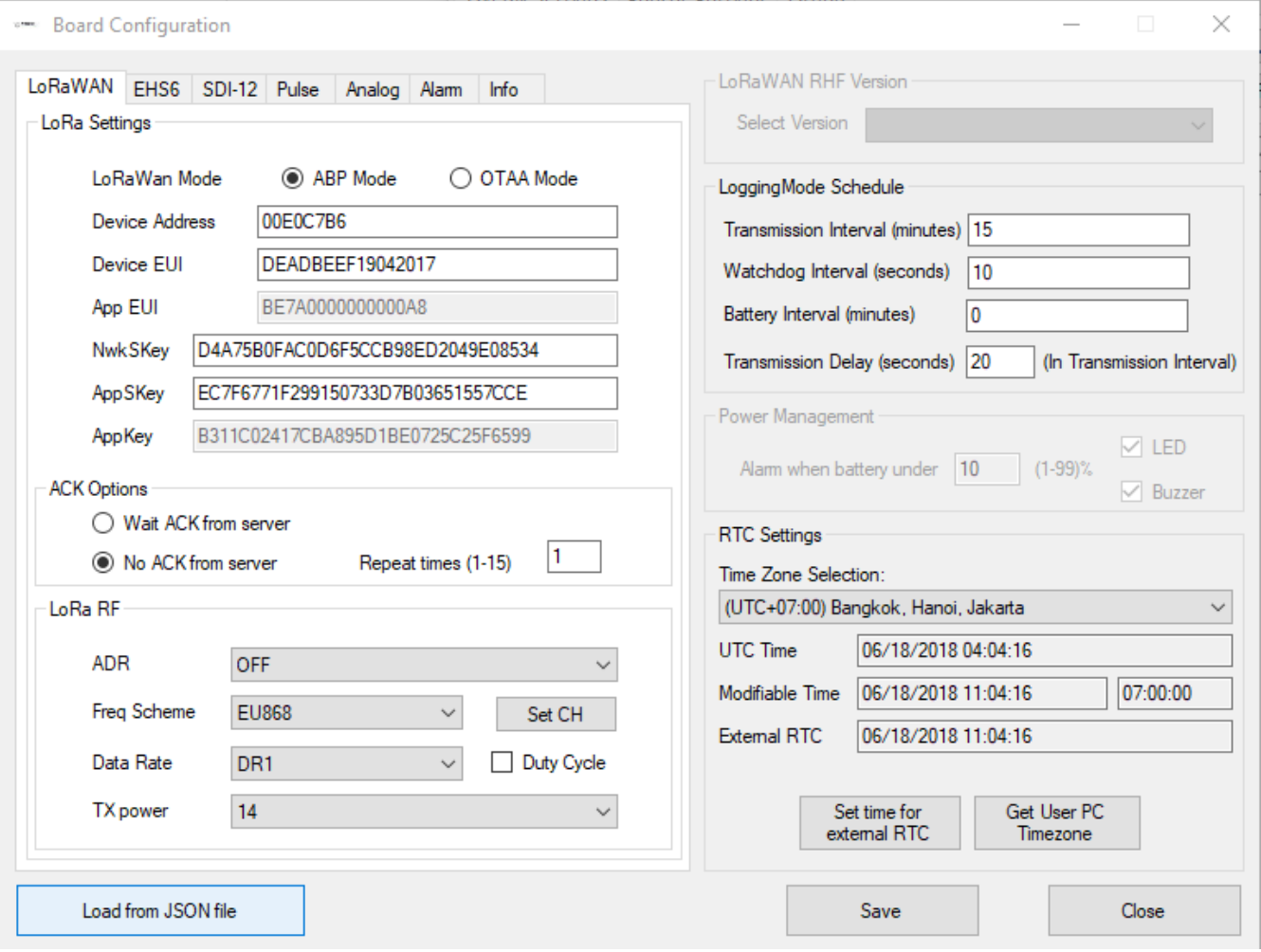

**Fig.10 Platform Configuration.**

On this window, we have two areas:

- a) On the left side is an area for configuring the modem (LoRaWan/Cellular) and 3 kind of sensors (SDI-12, Pulse, Analog). Concerning the modem, only the settings of the detected modem are accessible while others are not (e.g if LoRaWAN modem has been detected by the system then the cellular modem configuration won't be usable).
	- i) "LoRaWan" tab: this tab contains all required settings to support LoRaWAN communication:

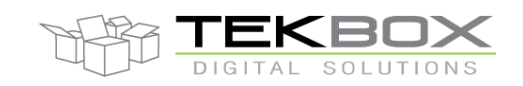

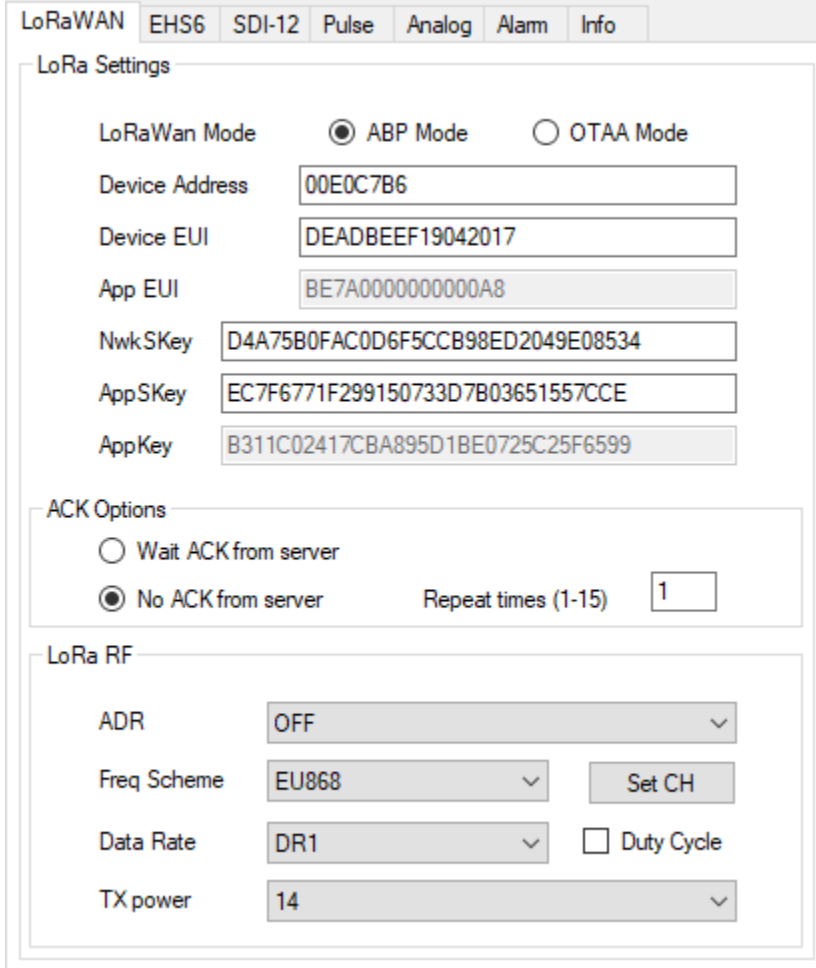

#### **Fig.11 LoRaWAN Settings.**

- (1) "LoRaWan Mode": set activation mode for the LoRa module, either ABP or OTAA.
- (2) "Device Address": set address for the LoRa module.
- (3) "Device EUI": set Device EUI for the LoRa module.
- (4) "App EUI": set Application EUI for the LoRa module.
- (5) "NwkSKey": set Network Session Key for the LoRa module.
- (6) "AppSKey": set Application Session Key for the LoRa module.
- (7) "AppKey": set Application Key for the LoRa module.
- (8) "Wait ACK from server": send packet to server and request an acknowledge from the server (LoRaWAN confirmed message)
- (9) "No ACK from server": send packet to the server without requesting an acknowledge from the server (LoRaWAN unconfirmed message)
	- Repeat time $(1-15)$ : number of retransmission of the packet, this is handled automatically by the modem (refer to LoRaWAN standard).
- (10) "ADR": set ADR (LoRaWAN Adaptive Data Rate), user can choose between "ON" and "OFF".

# V1.5 User Guide TBSL1ConfigurationTool

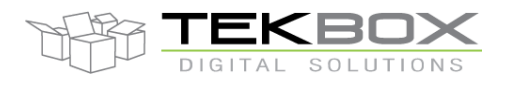

## PC GUI for TBSL1 configuration

- (11) "Freq Scheme": set datarate scheme for LoRa depending on user's region. The application supports EU868, US915, US915HYBRID, AU915, EU433, AS923, CN779 and CN470 for now. Other regions might be supported in the future.
- (12) "Data Rate": set (initial) datarate for LoRa, the available range depends on chosen "Freq Scheme". Ex: In EU868, "Data Rate" options will be available between DR0 - DR5.
- (13) "Duty Cycle": this option will only be available in EU868.
- (14) "TX power": these item values also depend on which "Freq Scheme" is chosen.
- (15) "Set CH": settings for 8 channels. The below configuration screen displays default channel settings: user can only enable/disable channels or set frequencies and channel numbers.

|                                   | - Channel Setting |              |                 |                 | ×             |
|-----------------------------------|-------------------|--------------|-----------------|-----------------|---------------|
|                                   | ChannelConfig     |              |                 |                 |               |
|                                   | Channel           | Freq         | <b>DRmin</b>    | <b>DRmax</b>    | EnableCH      |
|                                   | LC <sub>0</sub>   | 868.1        | DR <sub>0</sub> | DR <sub>5</sub> | ☑             |
|                                   | LC1               | 868.3        | DR <sub>0</sub> | DR <sub>5</sub> | ▽             |
|                                   | LC <sub>2</sub>   | 0            | DR <sub>0</sub> | DR <sub>5</sub> | $\mathcal{L}$ |
|                                   | LC <sub>3</sub>   | 0            | DR <sub>0</sub> | DR <sub>5</sub> | П             |
|                                   | LC4               | $\mathbf{0}$ | DR <sub>0</sub> | DR <sub>5</sub> | H             |
|                                   | LC5               | 869.1        | D <sub>R0</sub> | DR <sub>5</sub> | ✓             |
|                                   | LC6               | 869.3        | D <sub>R0</sub> | DR <sub>5</sub> | $\checkmark$  |
|                                   | LC7               | 869.5        | DR <sub>0</sub> | DR <sub>5</sub> | $\checkmark$  |
|                                   |                   |              |                 |                 |               |
| Save<br>Cancel<br>Default Setting |                   |              |                 |                 |               |

**Fig.12 Channel Settings.**

DRmin and DRmax can't be edited.

User can disable channel by unchecking EnableCH or deleting the Frequency. After disabling a channel, user can only enable it again by clicking on EnableCH and setting the frequency.

- "Default Settings" button: set all settings back to default.
- "Save" button: save user settings. To save to JSON file, user must also click "Save"/"Save as" button from "File" drop down menu.
- "Cancel" button: discards modified channel settings.
- ii) "CELLULAR" tab: used to configure cellular modem (3G, 4G) and set MQTT parameters.

iii) "SDI-12 Sensor" tab:

# V1.5 User Guide TBSL1ConfigurationTool

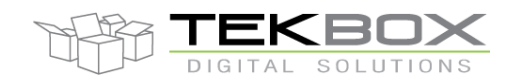

## PC GUI for TBSL1 configuration

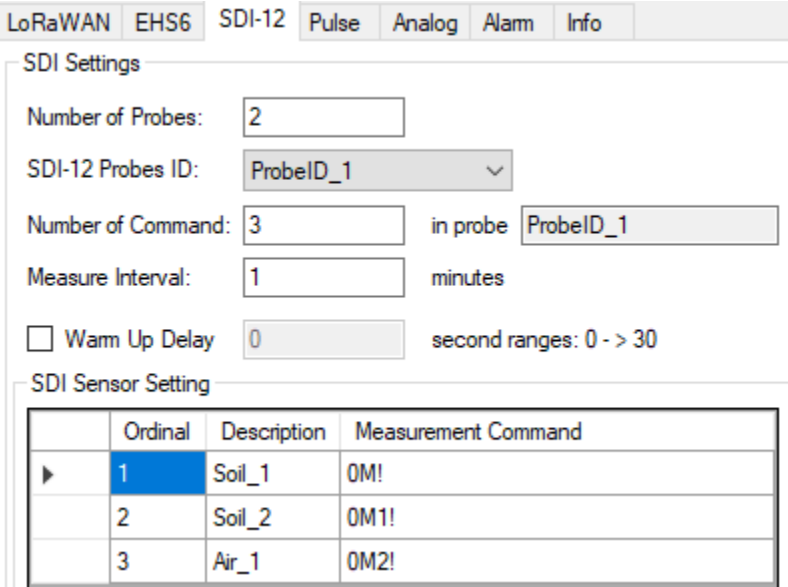

#### **Fig.13 SDI-12 Sensor Settings.**

- (1) "Number of Probes": set the number of SDI-12 probes user will use. If there is no sensor, the user needs to set this parameter first before configuring any sensor.
- (2) "SDI-12 Sensor ID": This is a virtual ID starting at 1 and automatically generated by the GUI.
- (3) "Number of Command": set the total numbers of SDI-12 commands for selected probes. This matches with number of Ordinal in SDI Command table.
- (4) "Measure Interval": set measurement interval (ie logging period) for current SDI-12 probe ID.
- (5) "Warm Up Delay": for SDI-12 sensors that require a warm up time before measurement.
- (6) "SDI Sensor Setting" area: this area contains parameter of SDI-12 Sensor. User must choose Probes ID in order to enable it, "SDI Sensor Setting" area will be disabled if no Sensor ID is selected. Below are the parameters of SDI-Sensor:
	- SDI Command table: set Measurement Command and Description for specific SDI-Sensor.
	- Ordinal: This is index of each Command in SDI Command table and it is automatically generated by the GUI.

#### iv) "Pulse Sensor" tab:

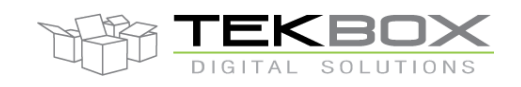

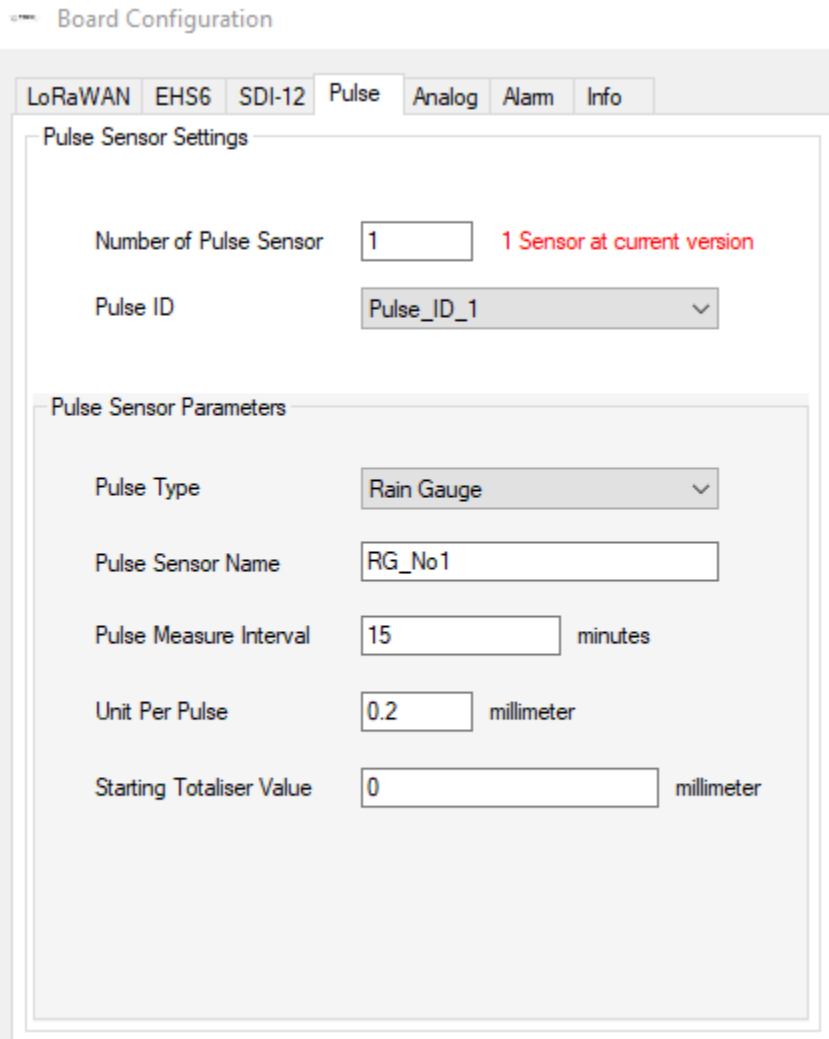

#### **Fig.14 Pulse Sensor Settings.**

- (1) "Number of Pulse Sensor": set the number of Pulse sensors. If there is no sensor, user needs to set this first before configuring any sensor.
- (2) "Pulse Sensor ID": This is a virtual ID starting at 1 and automatically generated by the GUI.
- (3) "Pulse type": choose between 2 types of applications, either rain gauge or flow meter.
- (4) "Pulse Sensor Parameters" area: this area contains parameters related to pulse sensor. User must choose Sensor ID in order to enable it, "Pulse Sensor Parameters" area will be disabled if no Sensor ID is selected. Below are the parameters of pulse sensor:
	- Sensor Name: name of configured pulse sensor, customised by the user.
	- "Pulse Measure Interval": set measurement interval for specific pulse sensor.
	- "Unit per pulse": set to match the sensor e.g. 0.2mm per pulse for rain gauge.
	- "Starting Totalizer Value": when using TBSL1 on a flow meter and it is needed to have the totalizer value to match the value on the meter's mechanical dial, set the totalizer to the current value shown on the dials.

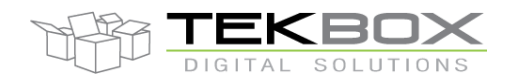

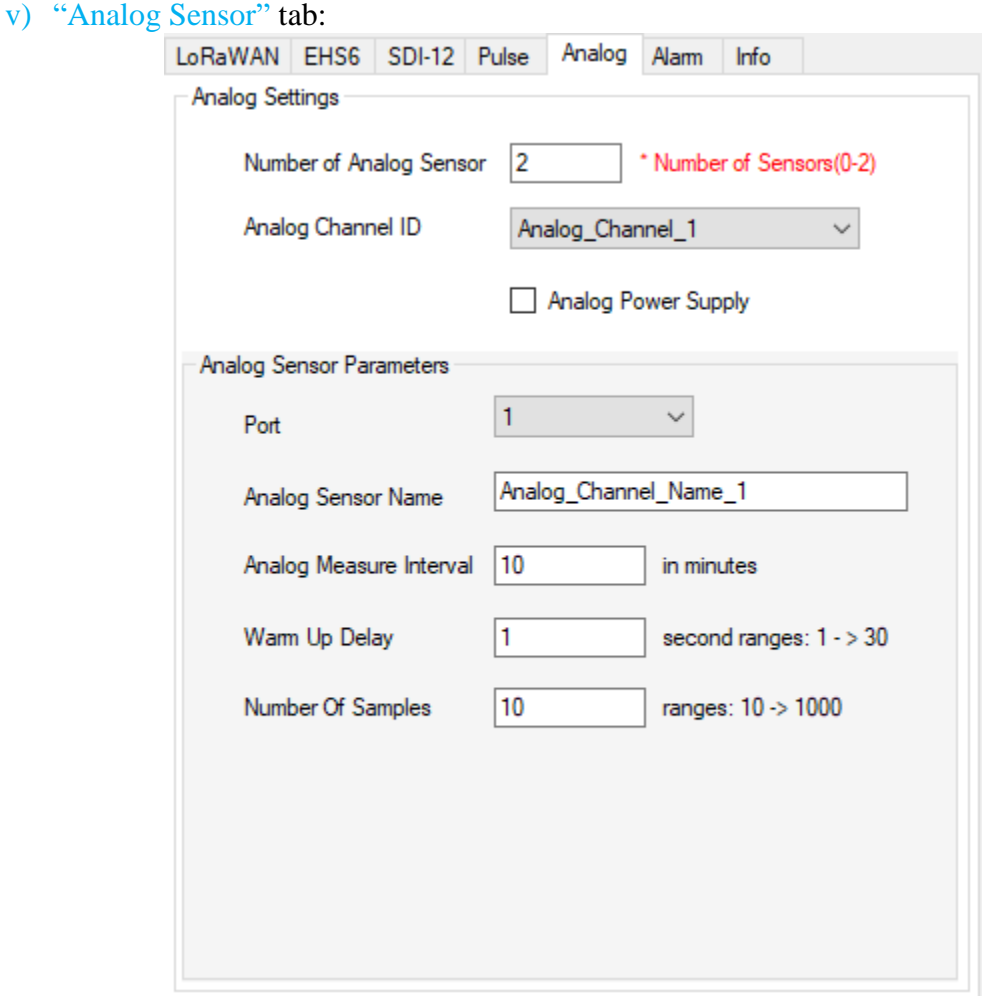

**Fig.15 Analog Sensor Settings.**

- (1) "Number of Analog Sensor": set the number of Analog sensors. If there is no sensor, user needs to set this first before configuring any sensor.
- (2) "Analog Channel ID": This is a virtual ID starting at 1 and automatically generated by the GUI.
- (3) "Analog Power Supply": for analog sensors that need to be permanently powered.
- (4) "Analog Sensor Parameters" area: this area contain parameter of Analog sensor. User must choose Sensor ID in order to enable it, "Analog Sensor Parameters" area will be disable if no Sensor ID selected. Belows is the parameter of Analog Sensor:
	- "Analog Sensor Name": name of configured analog sensor, customised by the user.
	- "Analog Measure Interval": set measurement interval for specific Analog Sensor.
	- "Port": set port for specific analog sensor, default port is 1.

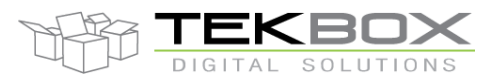

# PC GUI for TBSL1 configuration

- vi) "Alarm" tab: create an alarm if a parameter goes outside of preset limits. Alarms can be generated based on the value of any of the SDI-12, pulse or analog sensors.
	- (1) "Choose sensor": select the sensor to which alarm will be applied from the drop down menu. By clicking on "Update sensor list", the list will be populated with all sensors connected to the platform and registered through the GUI.
	- (2) "Sensors Alarm Settings":
		- "Alarm Type": based on selected sensor's type.
		- "Alarm Name": based on selected sensor's name.
		- "Alarm Source": select which sensor's measurement will be compared to alarm condition (e.g. choose whether the alarm will apply to the temperature or humidity measurement returned by the sensor).
		- "Parameter Index": sub-sensor index, applicable to SDI-12 sensors.
		- "Alarm Conditions": select alarm condition from the drop down menu, ie under, over, inside or outside limit(s).
		- "Min Value": lower threshold to be used by alarm condition.
		- "Max Value": upper threshold to be used by alarm condition.
		- "Hysteresis": value of hysteresis, set to zero if none. This is the range the value must recover before a new alarm can be triggered and is designed to prevent multiple alarms being generated if a value is sitting close to the alarm point.
		- "Enable Alarm": tick this box to enable the alarm for selected sensor.
	- (3) "Actions": when the alarm is detected, select which action is triggered.
		- "Send warning by": data packet to server (LoRa/cellular), SMS (cellular version only), E-mail (cellular version only) or no warning sent.
		- "Toggle GPIO": upon alarm, a GPIO from TBSL1 can be triggered (to control an irrigation vanne for instance). Available GPIO are dependant on TBSL1 HW versions.

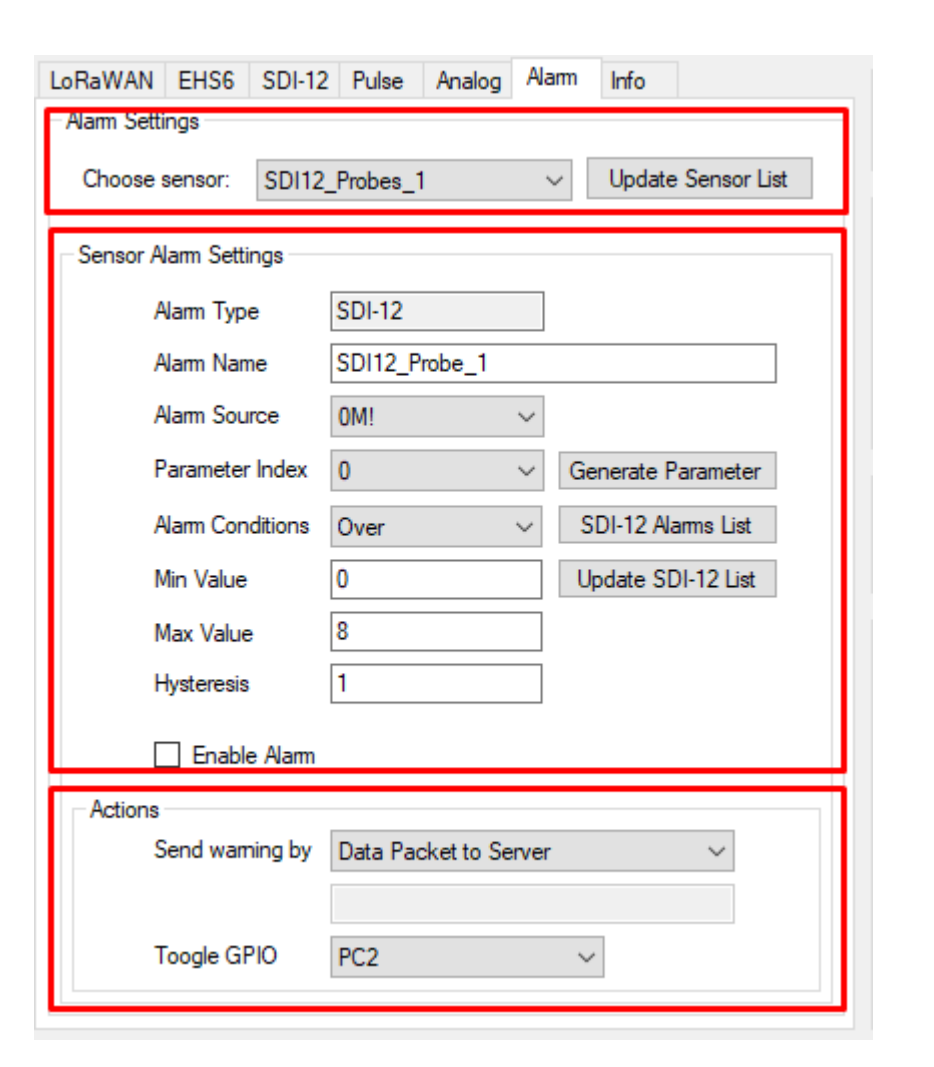

b) On the right side is an area for settings the platform schedule, power management and date/time for RTC:

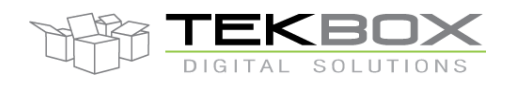

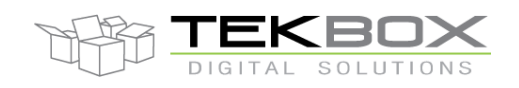

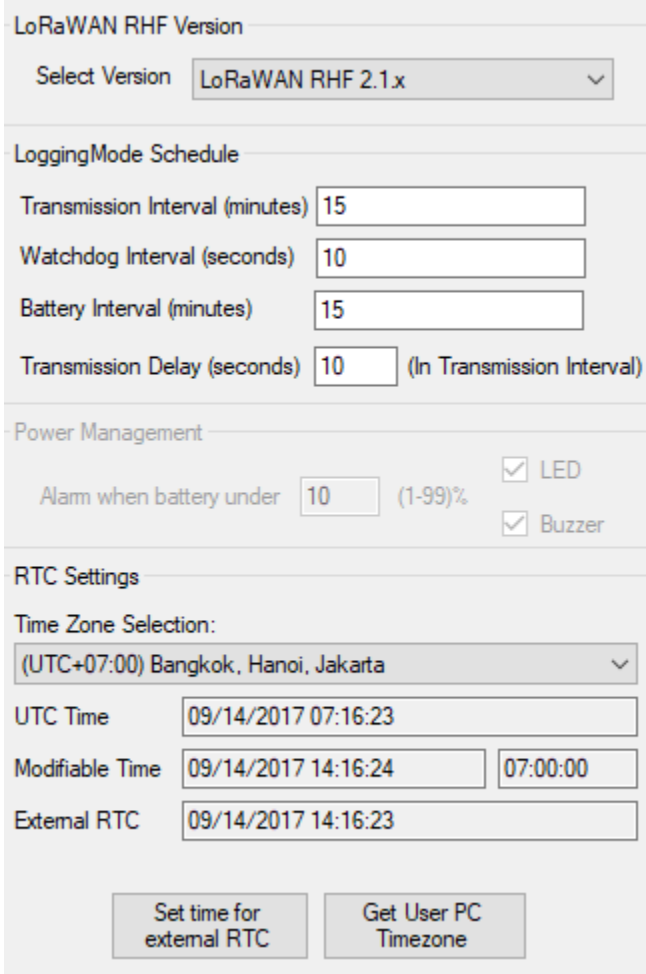

**Fig.16 General Settings.**

- i) "LoggingMode Schedule" area:
	- (1) "Transmission Interval (minutes)": period of measurements packets transmission.
	- (2) "Watchdog Interval (seconds)": (Reserved for Future Use).
	- (3) "Battery Interval (minutes)": period of reporting for battery and RSSI information.
	- (4) "Transmission delay (seconds)": offset in seconds based on the transmission interval. Used to stagger the transmission of multiple RTUs using same transmission interval to limit the collisions rate.
- ii) "Power Management" area: (disabled in current version)
	- (1) "Alarm when battery under": Alarm user when platform battery voltage go low.
	- (2) "LED" checkbox: Enable/disable the LED of platform.
	- (3) "Buzzer" check box: Enable/disable the Buzzer of platform.

iii) "RTC" area: (time error with current time is  $< 1$  second)

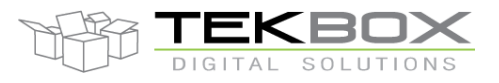

# PC GUI for TBSL1 configuration

- 1) "Time Zone Selection": set time zone for the GUI. The GUI time zone is separate with PC time zone. The GUI time zone is using to set date/time for external and internal.
- 2) "UTC Time": Represent the current UTC time. Read only
- 3) "Local Time": Represent the current local time and the offset with "UTC Time". Change depend on "Time Zone Selection".
- 4) "External RTC": Represent the current time of external RTC.
- 5) "Set time for external RTC" button: set date/time for external RTC. Depend on date/time in "Local Time".
- 6) "Get User PC Timezone" button: set "Time Zone Selection", "Local Time" into current user's PC timezone.
- iv) "LoRaWAN RHF Version": select LoRa modem FW version. This option should be set to its default value for latest TBSL1 FW (ie "LoRaWAN RHF 2.1.x", which means the modem is compliant with the latest LoRaWAN standard, version 1.02).

### <span id="page-17-0"></span>**4.4 Sensors**

Configuration area for sensors that are TBSL1 variant dependant (e.g digital camera). *Reserved for Future Use – TBSL1 HW upgrade required.*

### <span id="page-17-1"></span>**4.5 Downlink generator**

This menu provides a tool that will build the commands to be sent by an application server to TBSL1 to control it remotely (over LoRa or cellular interface).

Available commands allow to:

- Query time interval
	- o Sensors measurement interval (SDI-12, pulse, analog)
	- o Battery reporting interval
	- o Transmission interval
- Set time interval
	- o Sensors measurement interval (SDI-12, pulse, analog)
	- o Battery reporting interval
	- o Transmission interval
- Take an immediate measurement on a sensor
	- o SDI-12, analog or pulse sensor
- Update sensors configuration
	- o SDI-12: update SDI-12 commands
	- o Pulse: update parameters for rain gauge and flow meter applications.
	- Trigger GPIO pulses (*Reserved for Future Use – TBSL1 HW upgrade required*)
		- $\circ$  Pulse duration with either high-to-low or low-to-high transitions with starting time alarm.
- Modem configuration
	- o LoRaWAN: Class, ADR
	- o Cellular: RAT mode and preferred RAT.

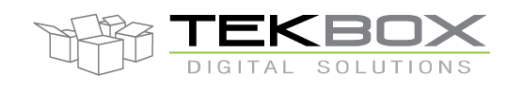

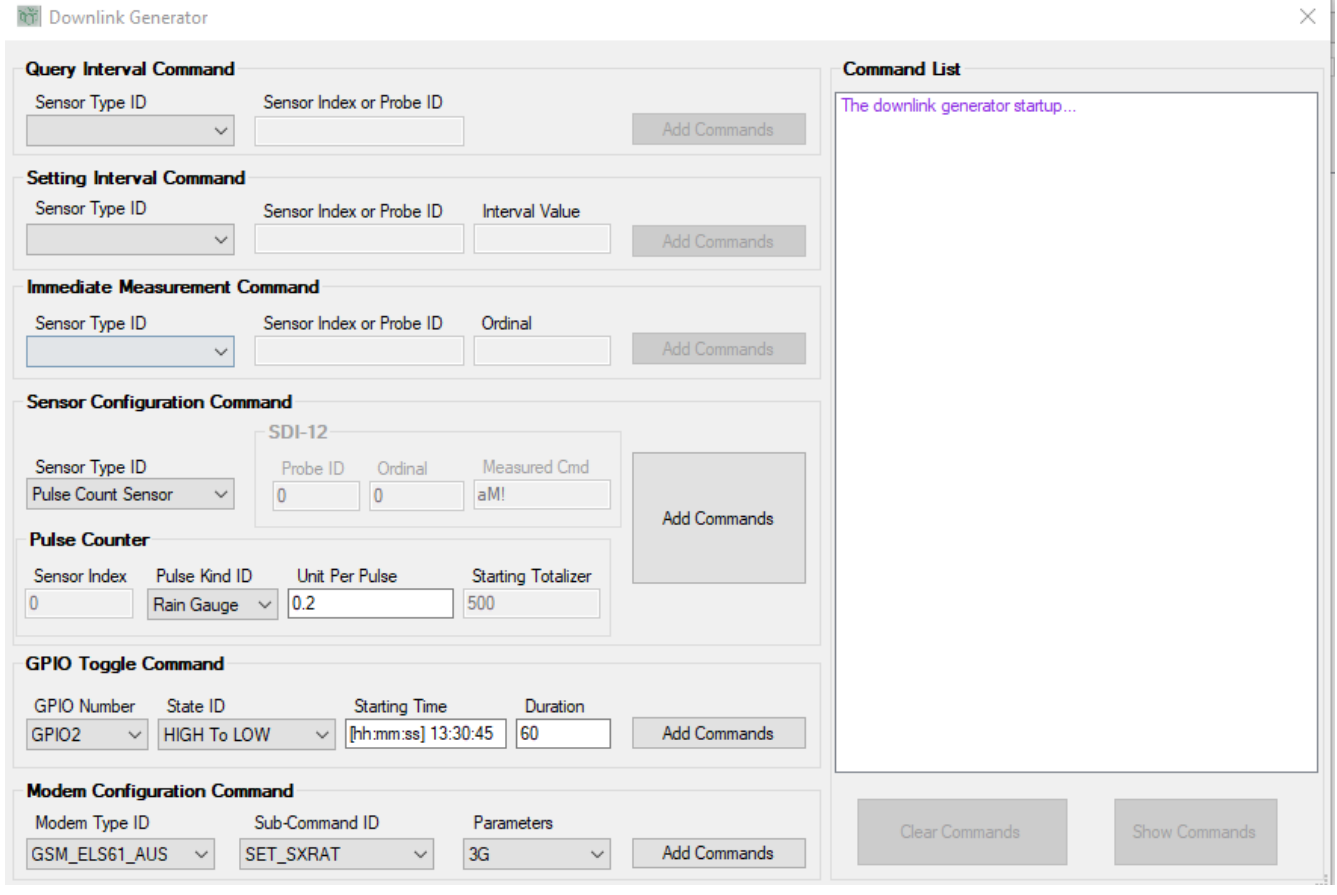

The user defines and adds the commands he wants to generate by clicking on each 'Add commands' buttons whenever applicable. The command list is then populated accordingly.

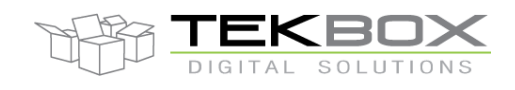

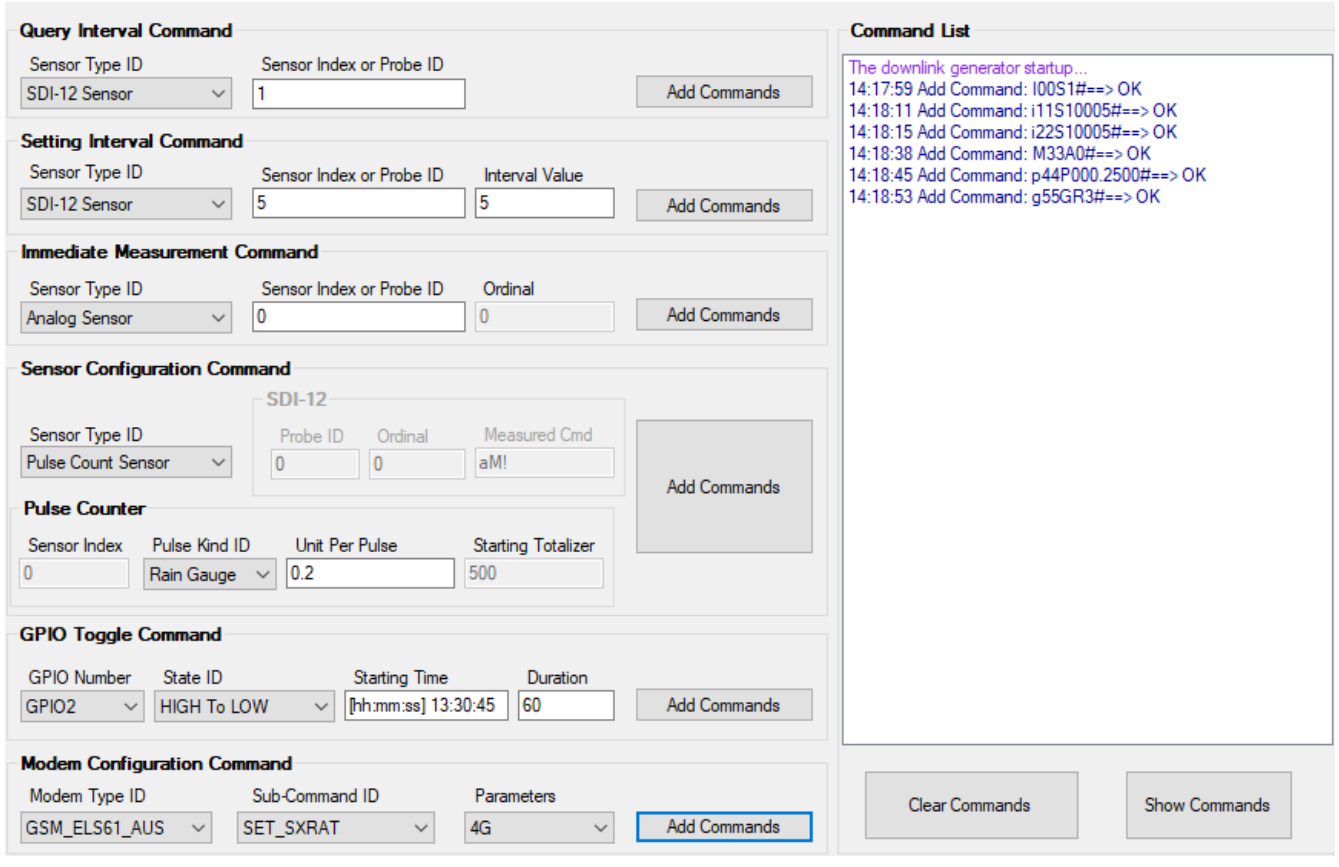

For each command category, multiple commands can be generated (e.g it's possible to set the measurement interval for five SDI-12 sensors and one analog sensor).

Then click on 'Show Commands' to display the list of commands that can be sent by the application server to control the platform:

**Command List** 

14:22:26 Commands list: 14:22:26 Ordinal 0: 150S1# 14:22:26 Ordinal 1: i51S10005# 14:22:26 Ordinal 2: i52S10005# 14:22:26 Ordinal 3: M53A0# 14:22:26 Ordinal 4: p54P000.2500# 14:22:26 Ordinal 5: g55GR3#

#### <span id="page-19-0"></span>**4.6 Flash File System**

This configuration panel is available only for cellular modems.

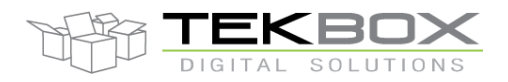

It is used to access the flash file system of the cellular modem and handle MQTT certificates and application MIDlet.

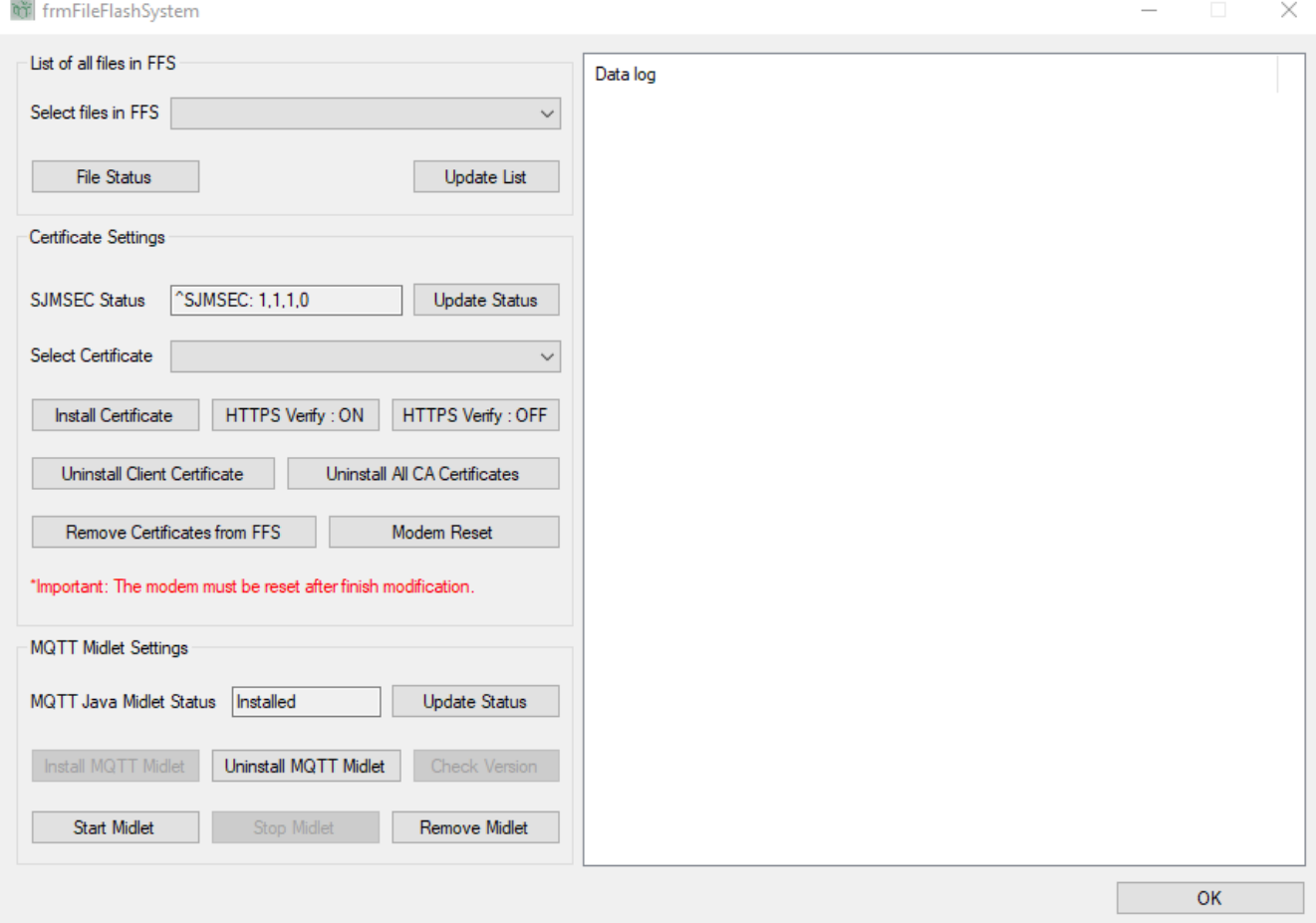

It is then possible through this menu to:

- List files in FFS
- Install/Uninstall/Start/Stop/Remove MIDlet
- Install/Uninstall/Remove TLS1.2 client certificate
- Install/Uninstall/Remove TLS1.2 CA certificate(s) ([NOTE]: the modem does not support CA bundle, **such bundle must be split into individual CA files, loaded and installed one by one).**

#### **4.6.1 Prerequisites**

<span id="page-20-0"></span>The modem driver needs to be installed on the PC prior to any configuration change. Contact Tekbox technical support to get the latest version of the driver.

Once installed, connect the 3 pins connector to a PC USB 2.0 port:

# V1.5 User Guide TBSL1ConfigurationTool

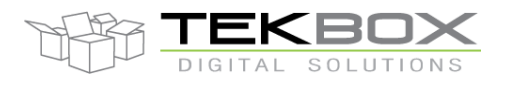

PC GUI for TBSL1 configuration

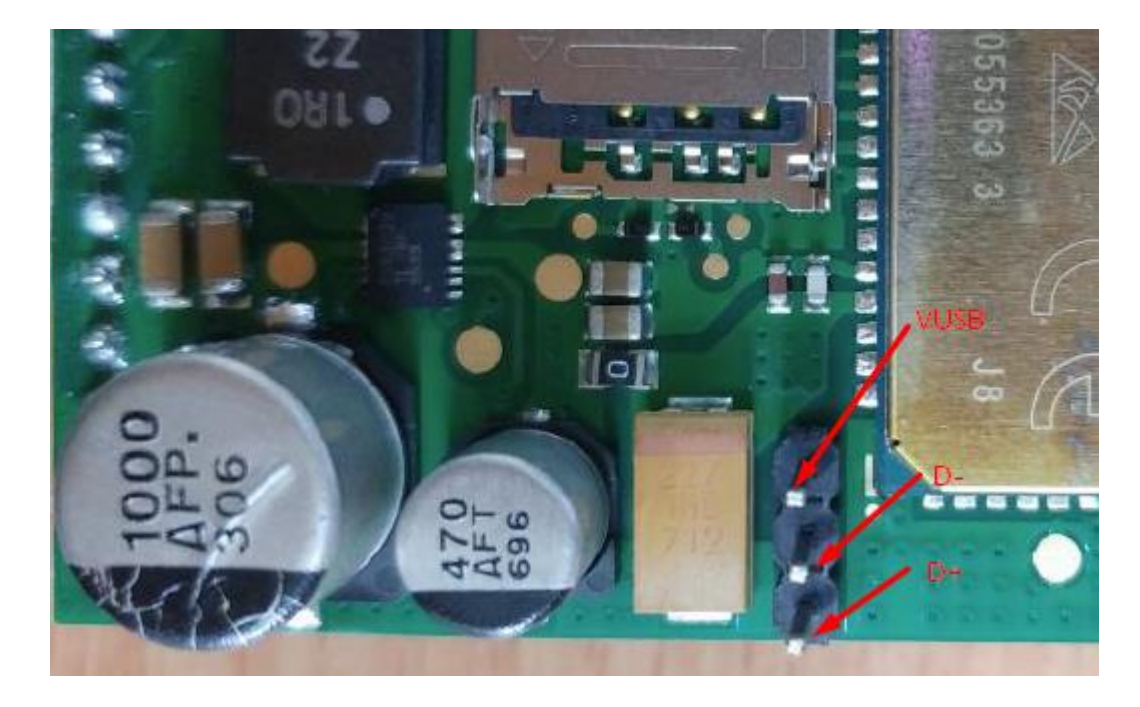

From the device manager, several USB COM port related to the modem ('Cinterion') should appear:

↓ ■ Ports (COM & LPT)

Options

- Cinterion ELSx do\_not\_use (COM24)
- Cinterion ELSx USB Com Port1 (COM23)
- Cinterion ELSx USB Com Port2 (COM25)
- Cinterion ELSx USB Com Port3 (COM22)

#### **4.6.2 Copy files to modem FFS**

<span id="page-21-0"></span>- Install HTerm terminal application on the PC. It can be downloaded from<http://www.der-hammer.info/terminal/>

- Open HTerm and configure the serial connection to use Cinterion Com Port1 (COM23 in above example):

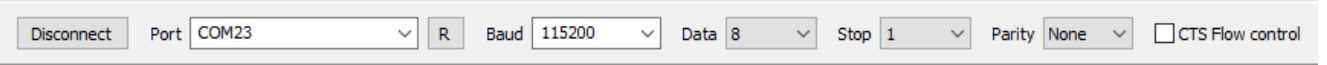

If this does not work, use the next available port.

**COMP** 

- Configure CR+LF for sending and receiving data:

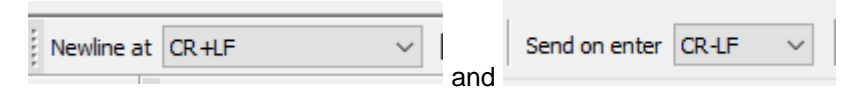

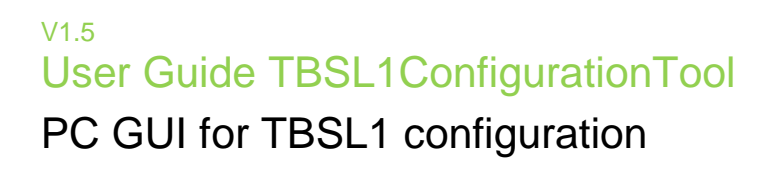

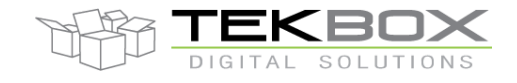

- Copy the MIDlet to FFS (both .jad and .jar files):

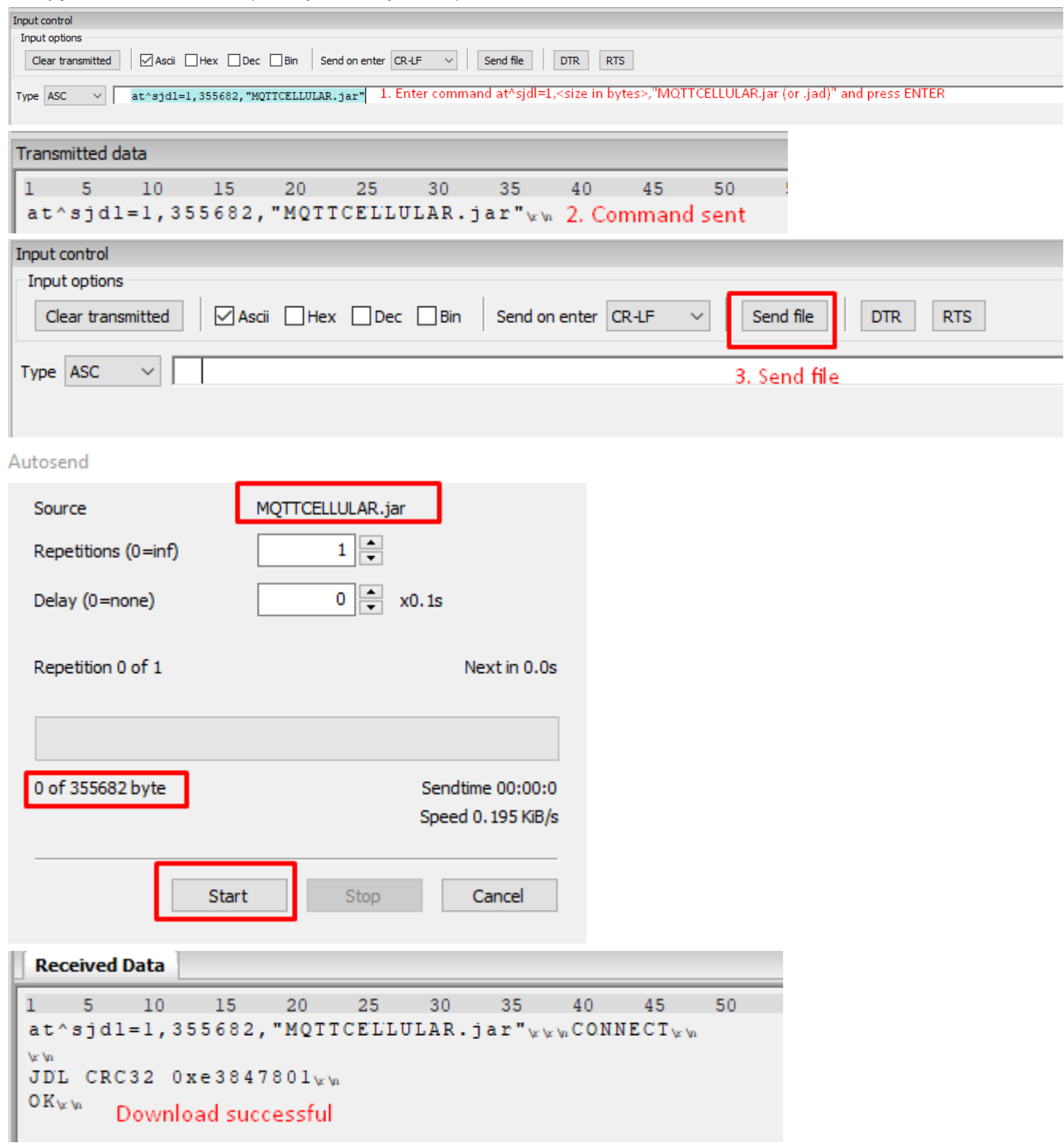

File size can be checked by right clicking the file name from Windows explorer and checking the properties.

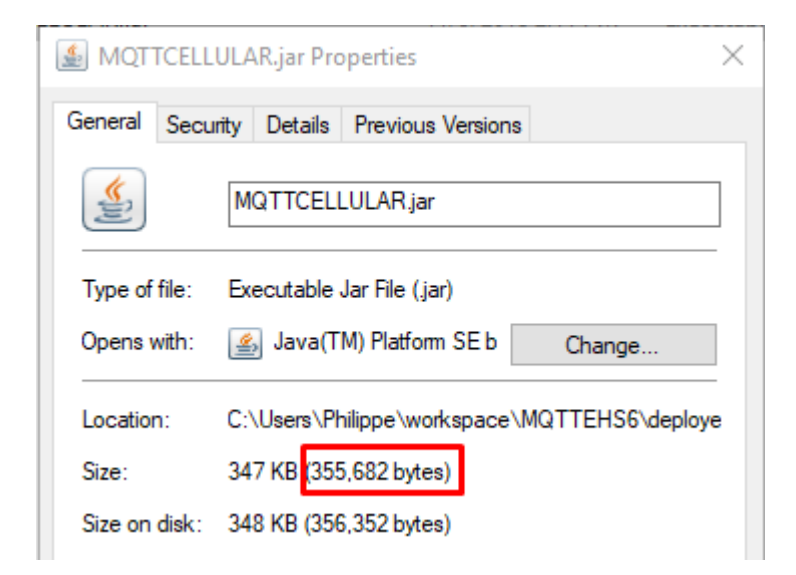

Then click on 'Send File', select the file and send it.

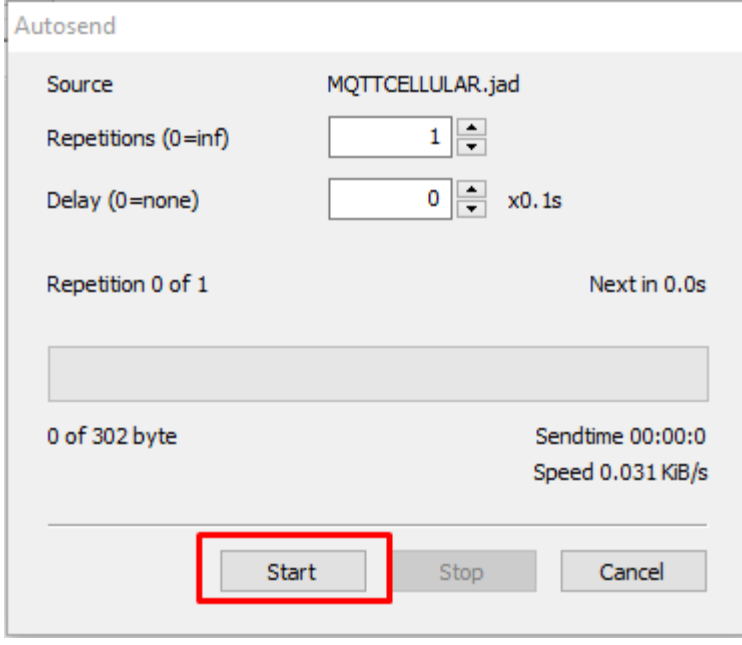

- Copy CA certificate(s) and client certificate/key (if needed): steps are the same than for downloading the MIDlet but there are some preliminary steps required as only certificates in binary format can be used.

Certificates and ciphering key need to comply with the format and extensions constraints:

- CA certificate(s) must be in DER format and have .der extension
- Client certificate must be in PEM format and have .crt extension and its ciphering key must be in PEM format and have .key extension

Certificates and ciphering key need then to be converted to binary format before being installed. This is achieved by using the converter embedded within the configuration tool.

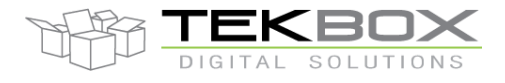

**Board Configuration** 

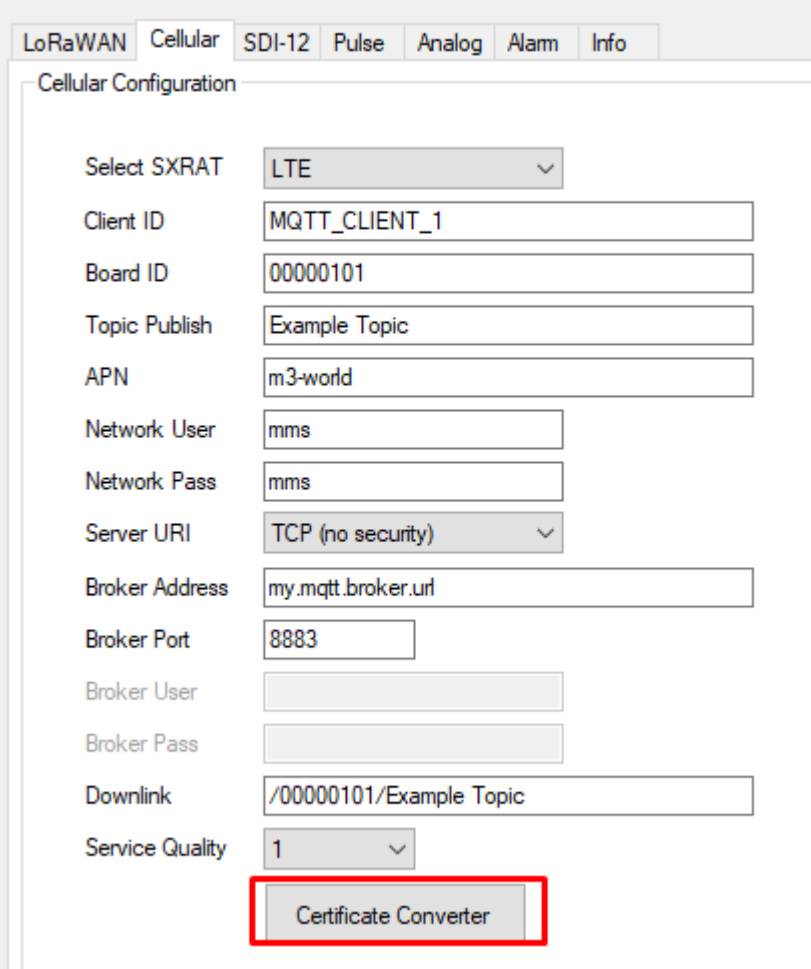

Choose the CA certificate (or client certificate and its key) then enter the desired output file name (no extension required as it will automatically be saved as .bin file).

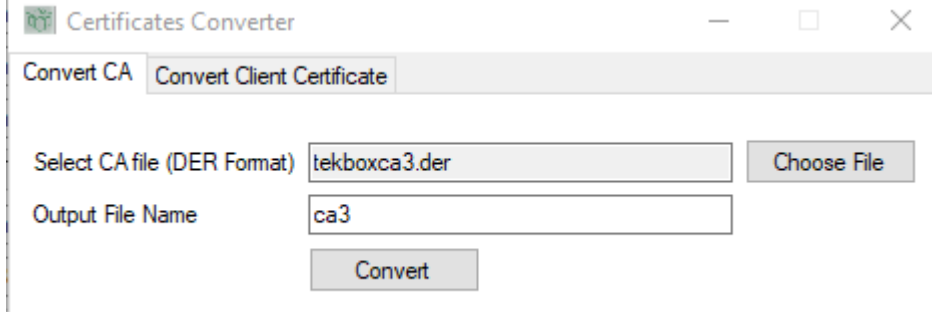

The generated <certificate>.bin file is then ready to be stored into the modem FFS.

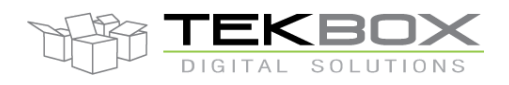

#### **4.6.3 List of all files in FFS**

<span id="page-25-0"></span>• Click on 'Update List' to get the content of FFS in the drop down menu

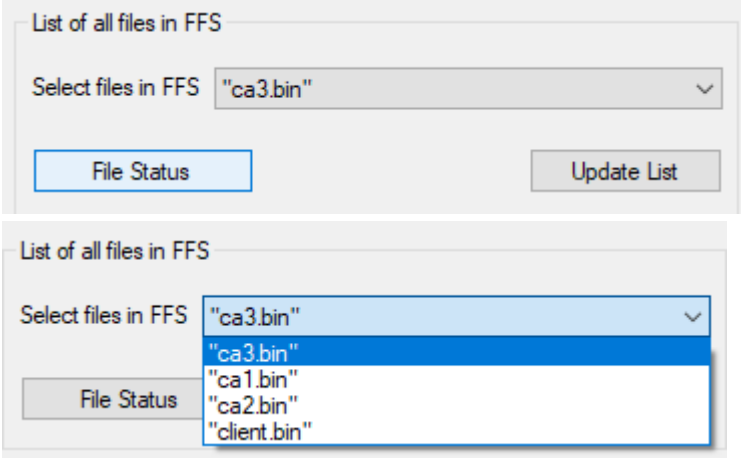

Click on 'File Status' to get information about a particular file from FFS

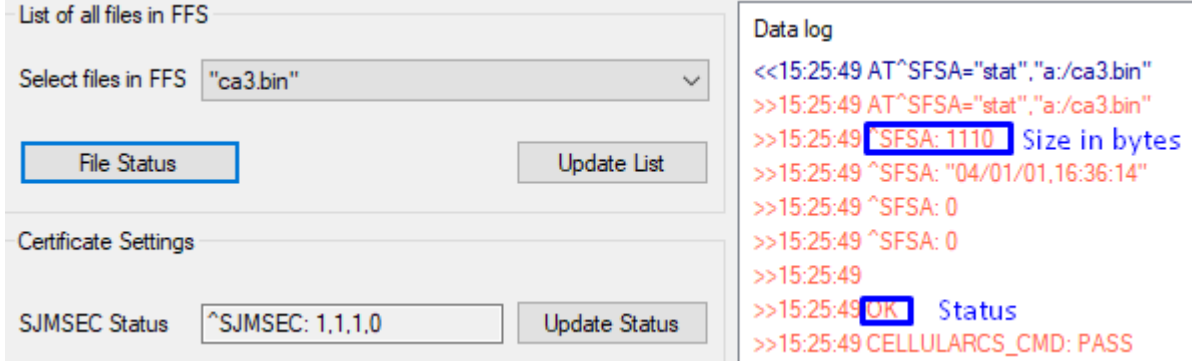

#### <span id="page-25-1"></span>**4.6.4 Certificates settings**

Certificates must have been downloaded to FFS prior to any configuration action.

A certificate must be installed so it becomes active in the modem.

A certificate must be uninstalled before being physically removed from FFS.

Only one client certificate can be installed, whereas multiple CA can be installed (this is the case when CA bundle is used).

Certificates must have been converted from DER to BIN format through the conversion tool before being installed in the modem (cf [related section](#page-21-0) for further details).

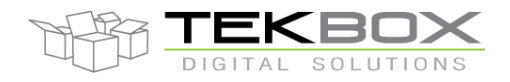

Uninstall client certificate

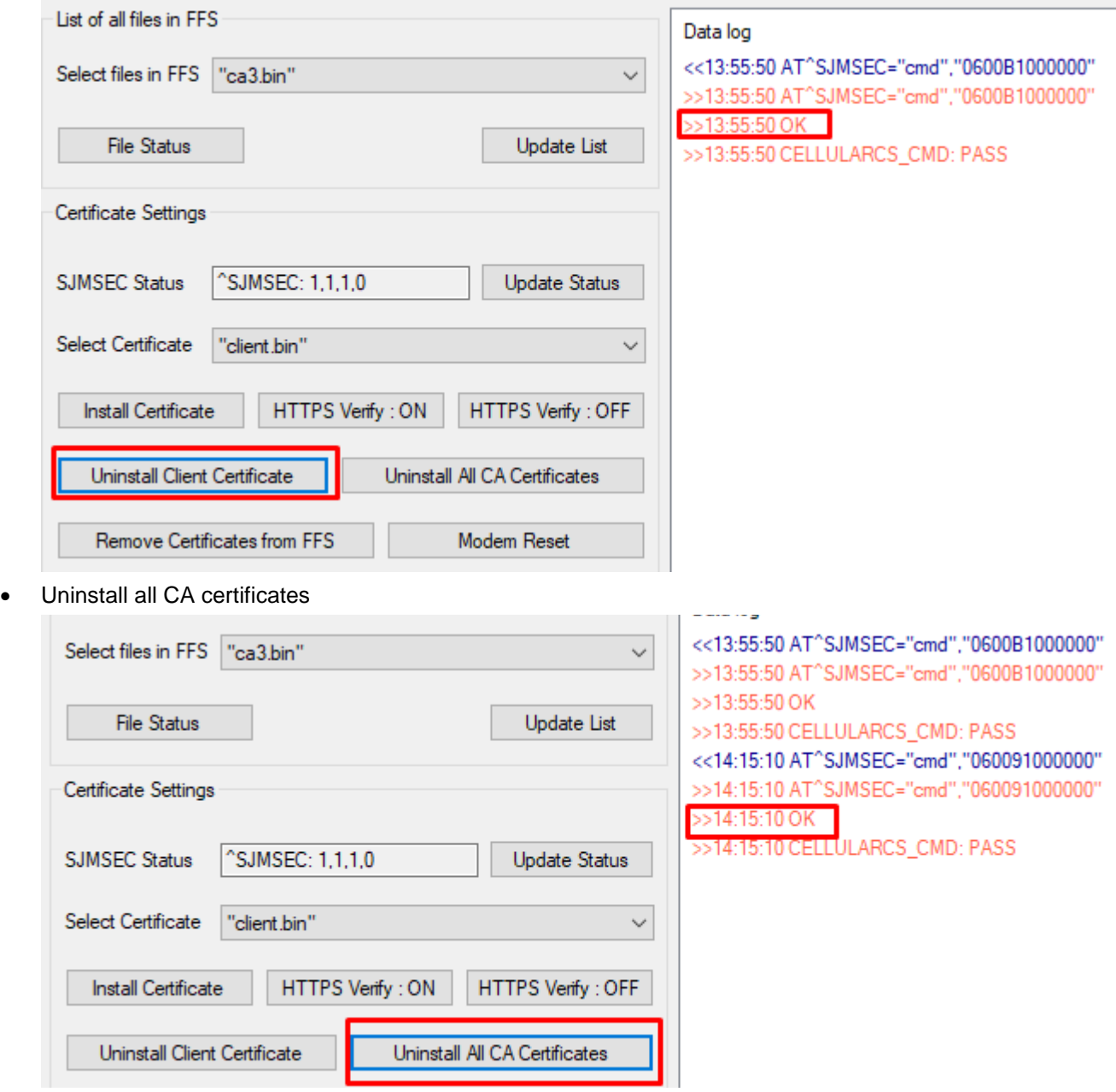

• Remove a certificate from FFS

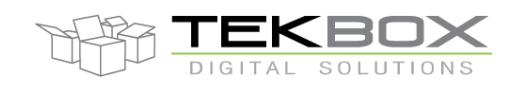

>>14:15:10 AT^SJMSEC="cmd","060091000000" Certificate Settings >>14:15:10 OK >>14:15:10 CELLULARCS\_CMD: PASS **SJMSEC Status** ^SJMSEC: 1,1,1,0 **Update Status** <<14:16:47 AT^SFSA="remove","a:/ca1.bin" >>14:16:47 AT^SFSA="remove","a:/ca1.bin" Select Certificate "ca1.bin"  $\checkmark$ >>14:16:47 ^SFSA: 0  $>>14:16:47$ HTTPS Verify: ON Install Certificate HTTPS Verify: OFF >>14:16:47 OK >>14:16:47 CELLULARCS\_CMD: PASS Uninstall Client Certificate Uninstall All CA Certificates Remove Certificates from FFS Modem Reset

Install a certificate

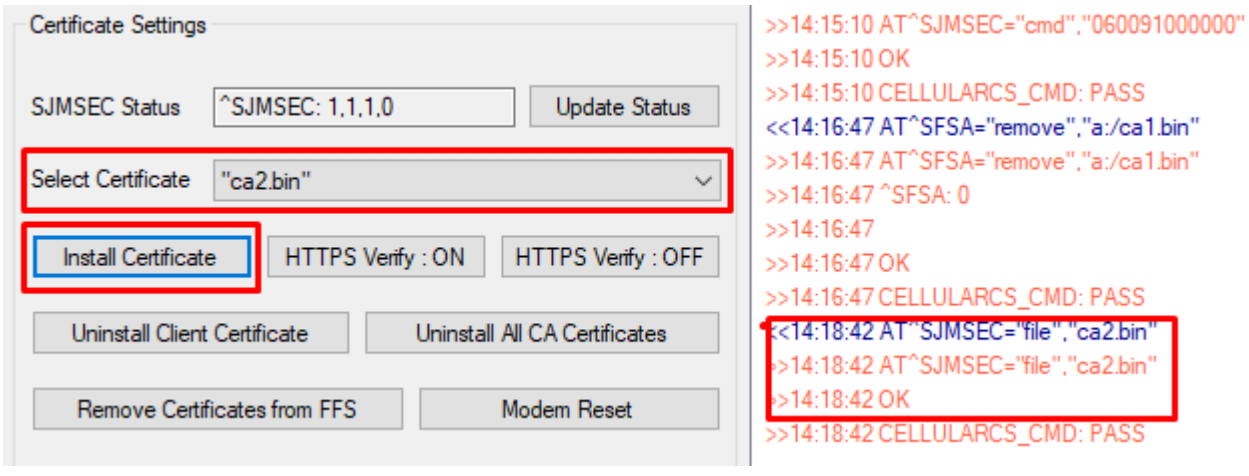

Reset modem once all operations have been completed

Remove Certificates from FFS Modem Reset

#### **4.6.5 MQTT MIDlet settings**

<span id="page-27-0"></span>- Once downloaded to the modem FFS the MIDlet appears as "Available":

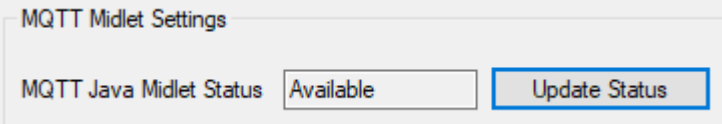

- Install the MIDlet, its status will switch to "Installed"

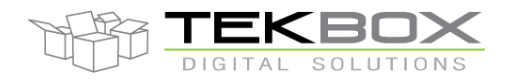

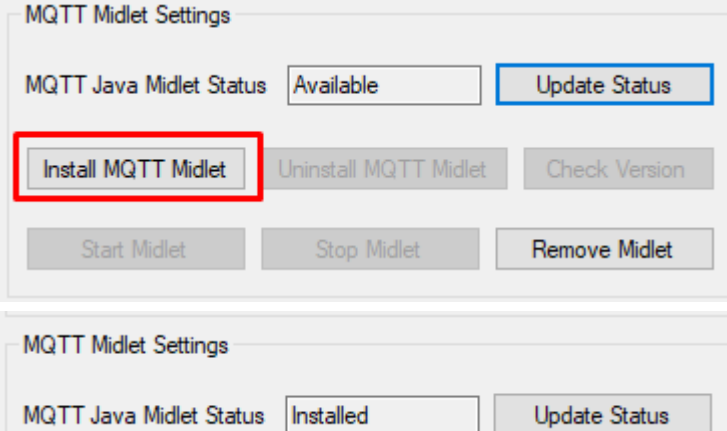

- The MIDlet can then be started (required to leverage MQTT feature), uninstalled or removed from FFS.

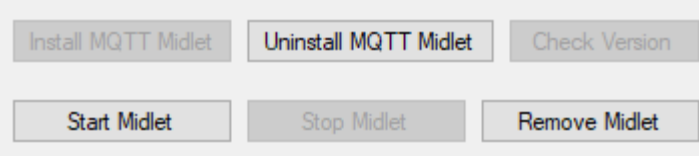

- Once running, the MIDlet version can be checked:

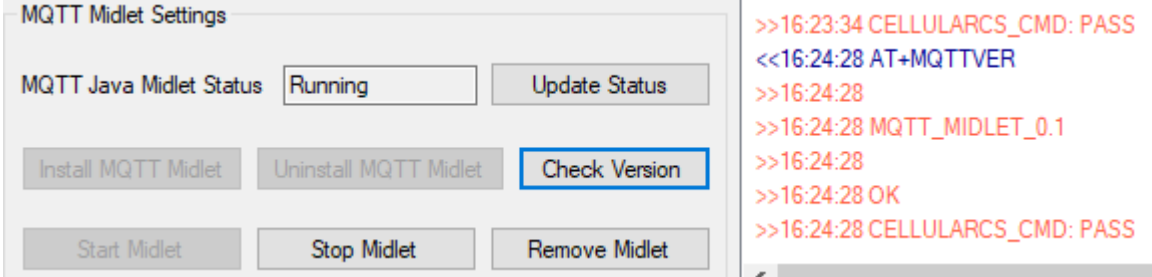

- When the MIDlet is removed from FFS it does not uninstall it, these are two different things. To uninstall the MIDlet it must be first stopped (if it's running) and only then it can be uninstalled.

- Finally reset the modem by clicking on 'Modem Reset' and once completed reset the platform.

#### <span id="page-28-0"></span>**4.7 FW Update Menu**

TBSL1 configuration tool embeds a firmware update feature via USB cable.

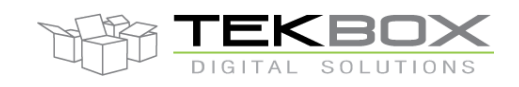

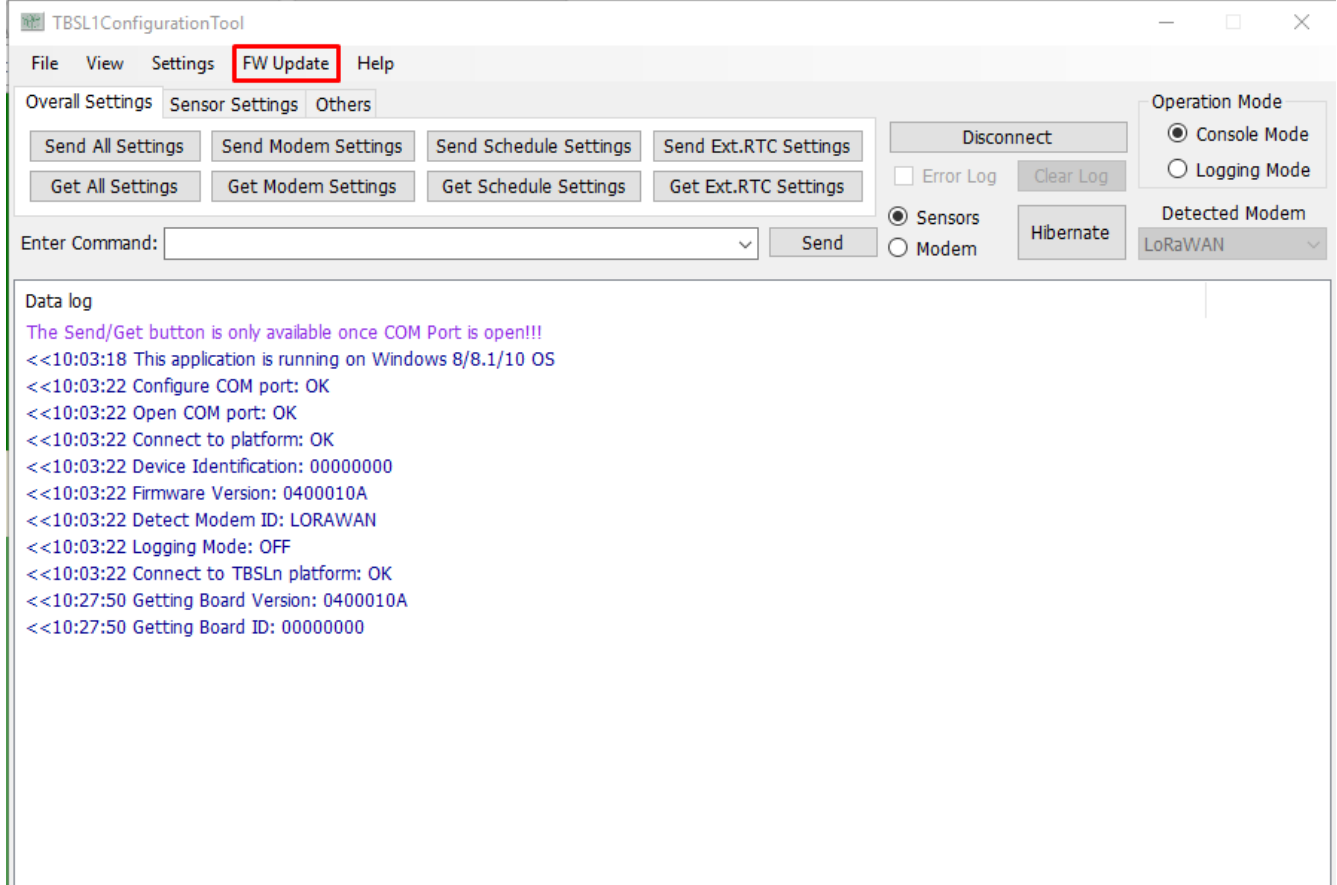

### **Fig.17 FW Update Menu.**

#### *Hardware requirement:*

1. USB cable connection between the platform and PC.

### *Software requirement:*

- 1. Visit website: *<http://www.st.com/en/development-tools/stsw-stm32080.html>*
- 2. Download DfuSe tool and install it.

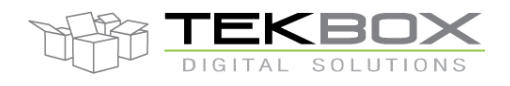

# PC GUI for TBSL1 configuration

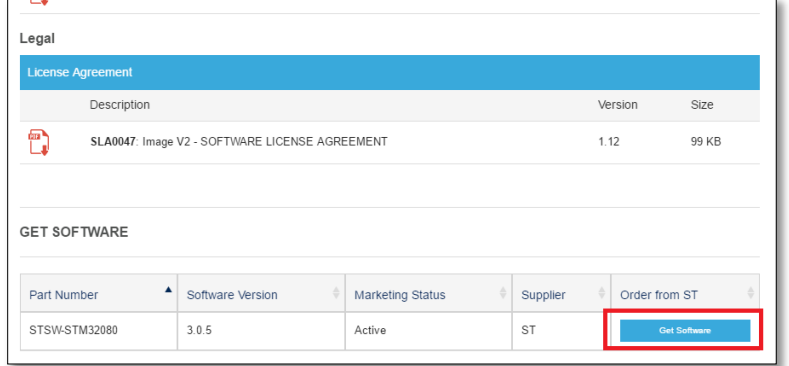

**Fig.18 Download DFUse Tool from ST website.**

3. Driver for STM Device in DFU Mode.

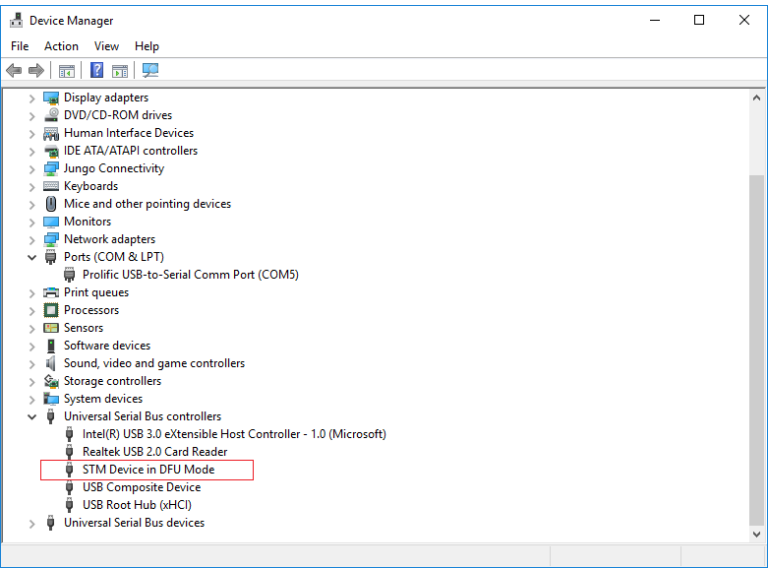

**Fig.19 Driver for STM Device in DFU Mode.**

*Note:* Normally, this driver will be automatically installed when it is detected by Windows (tested with Window10 x64). If the PC doesn't automatically install the driver, this can be done manually by following these steps:

- Go to installation folder of DfuSe Tool: *Installed Disk*\STMicroelectronics\Software\DfuSe v3.0.5\Bin\Driver
- Select folder compatible with your PC window version. (Window 7, 8, 8.1)
- Select folder compatible with your PC.  $(x64, x86)$
- Run dpinst amd64.exe or dpinst amd86.exe file.

#### *How to use:*

- 1. Open the GUI in console mode.
- 2. Click on Update item in FW Update menu.

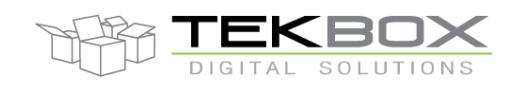

#### 3. Wait for the platform to switch to DFU Bootloader mode.

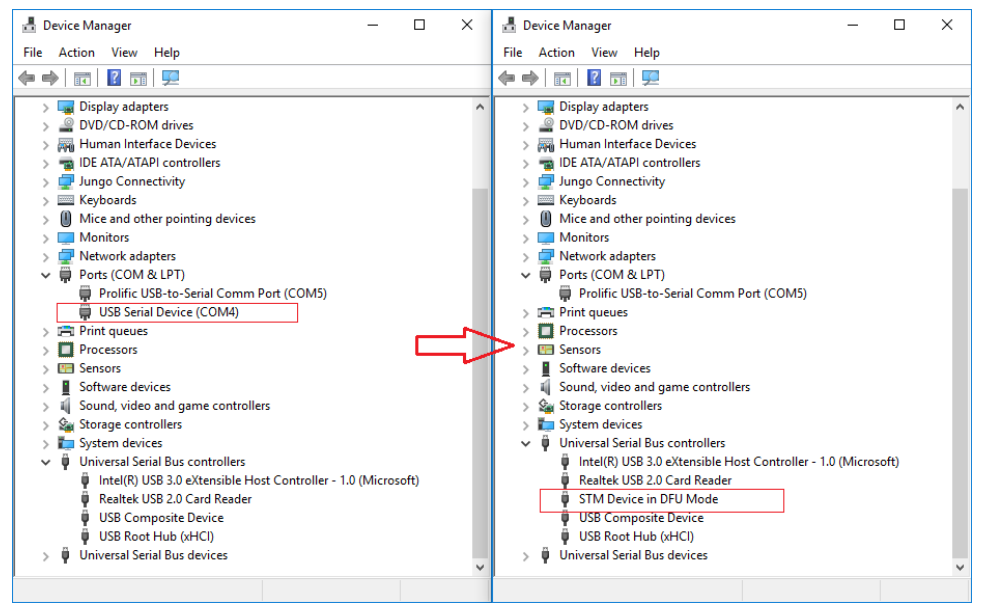

**Fig.20 Platform switched to DFU Bootloader mode.**

4. Open DFUse Tool and click *Choose* to select provided dfu file (DFU file \*.dfu).

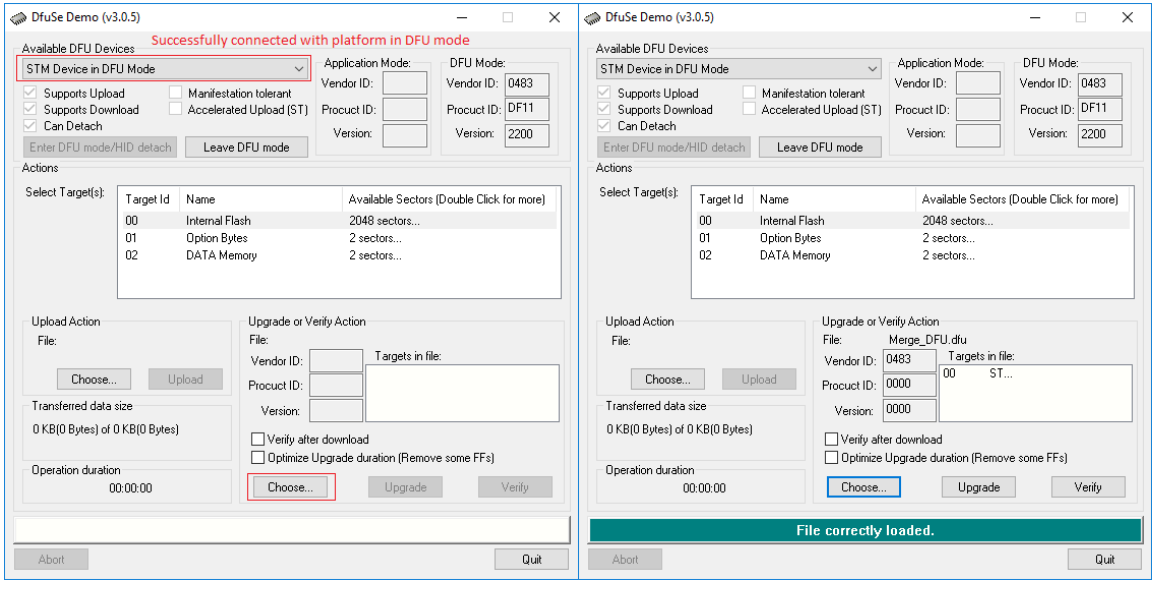

**Fig.21 DfuSe Tool.**

5. Click *Upgrade* to update new firmware, click Yes to close the pop-up message.

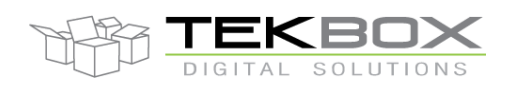

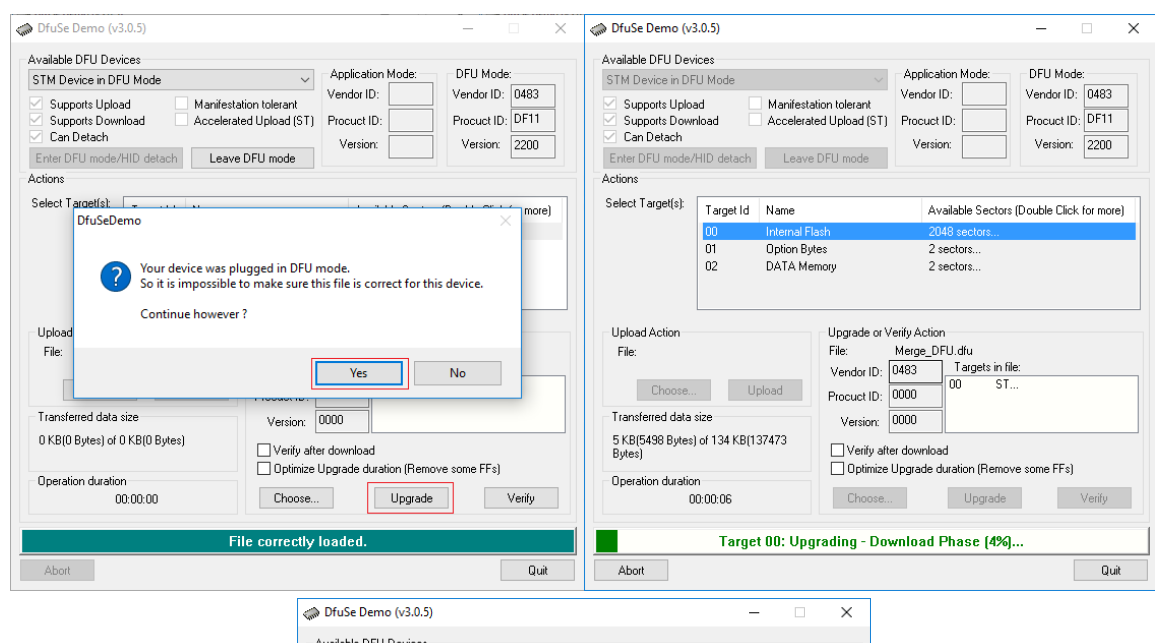

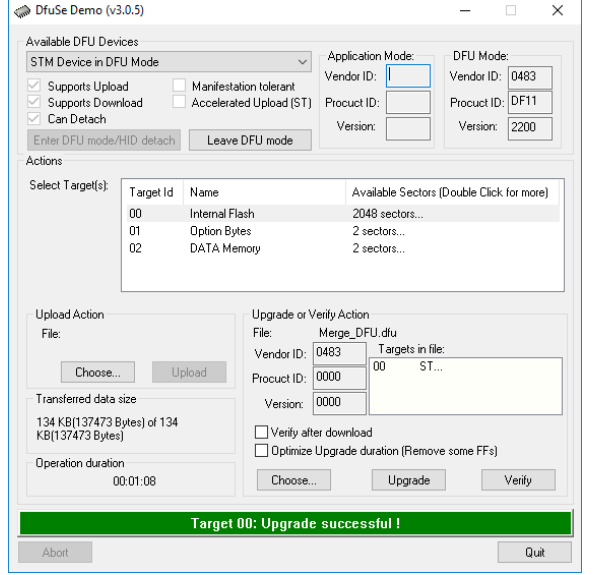

**Fig.22 Successfully upgrade firmware.**

- 6. Unplug USB cable to exit DFU Bootloader mode and power off TBSL1 by disconnecting the solar panel.
- 7. Connect back the solar panel and USB cable for further configuration.

#### <span id="page-32-0"></span>**4.8 Help Menu.**

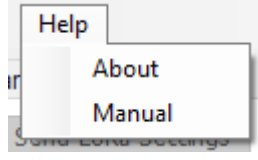

**Fig.23 Help Menu.**

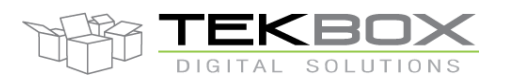

#### <span id="page-33-0"></span>**4.8.1 About**

Click on this, TBSL1ConfigurationTool will open a message pop-up with information about company, website, FW version, and the application version.

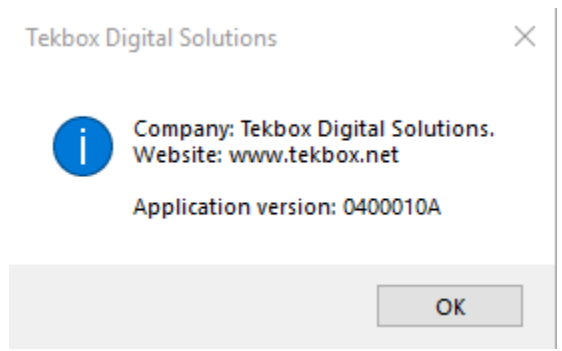

**Fig.24 TBSL1 Detailed Information.**

The application version must match the TBSL1 FW version, otherwise it could result in unpredictable behavior of the platform.

The configuration tool automatically detects if there's a mismatch between the tool version and the TBSL1 FW version, and notifies the user with a pop up message:

#### <span id="page-33-1"></span>**4.8.2 Manual**

This opens the user manual.

#### <span id="page-33-2"></span>**4.9 Command buttons.**

The main screen provides some buttons for sending parameters to the bridge and read them back. Operation mode will be disabled until COM Port is open (this is automatically done once USB connection is detected).

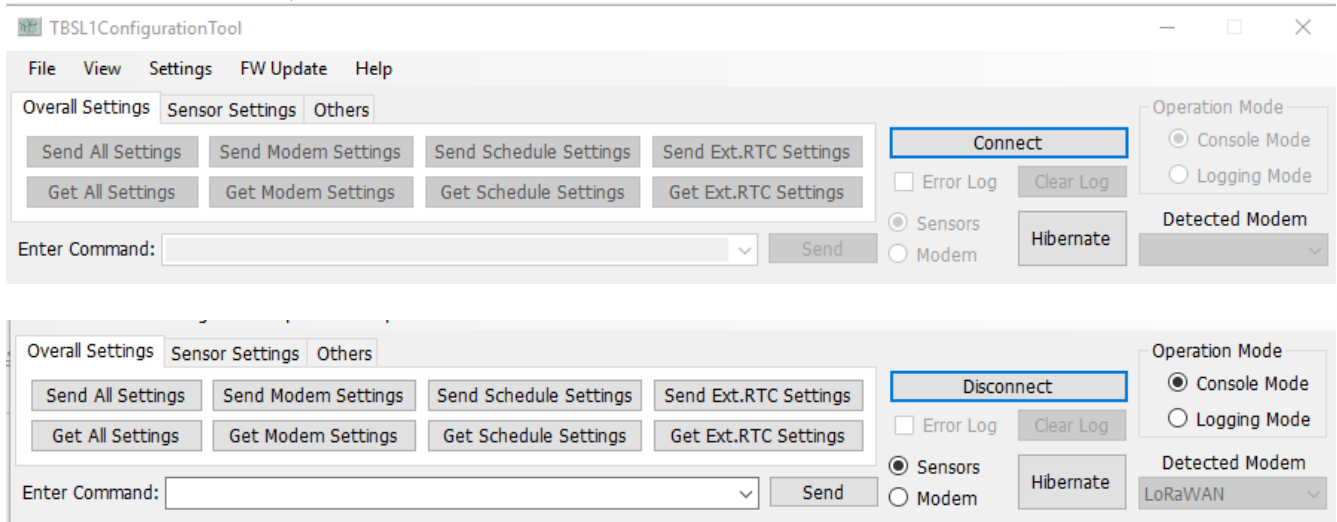

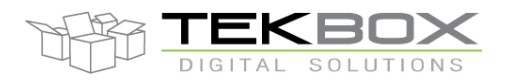

### **Fig.25 Enable/Disable configuration buttons when COM Port is open/closed.**

<span id="page-34-0"></span>These configuration buttons are only accessible in console mode.

### **4.9.1 Overall Settings**

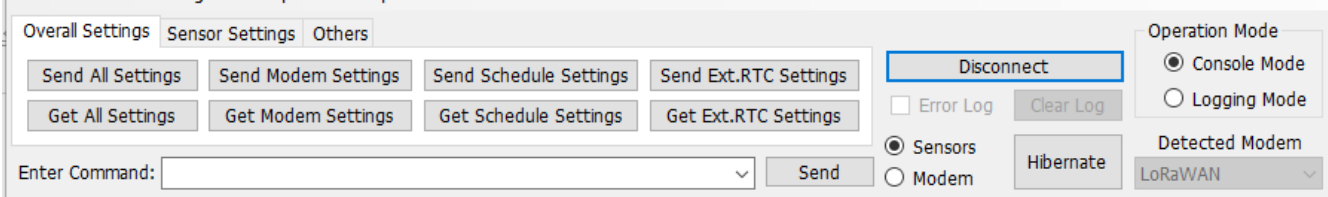

**Fig.26 Overall Settings buttons.**

- "Send all Settings" button: send all configuration parameters to the platform (modem, system and sensors settings).
- "Get All Settings" button: get all parameters from the platform.
- "Send LoRa Settings" button: send only LoRaWAN parameters to the platform.
- "Get LoRa Settings" button: get only LoRaWAN parameters from the platform.
- "Send Schedule Settings" button: send logging mode schedule parameters to the platform.
- "Get Schedule Settings" button: get logging mode schedule parameters from the platform.
- "Send Ext.RTC Settings" button: update TBSL1 external RTC time.
- "Get Ext.RTC Settings" button: get TBSL1 external RTC time from external RTC.

#### <span id="page-34-1"></span>**4.9.2 Sensor Settings**

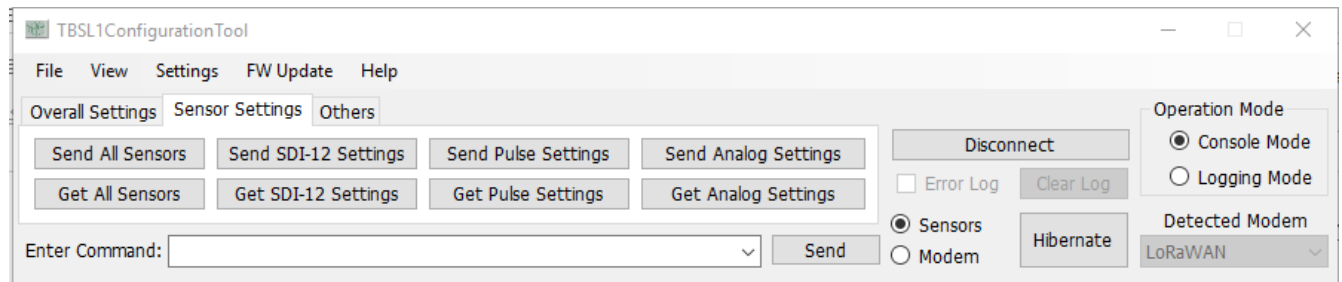

**Fig.27 Sensor Settings buttons.**

"Send all Sensor" button: send all sensor settings (SDI-12, Pulse and Analog) to the platform.

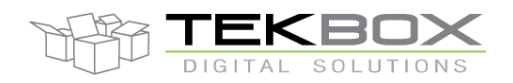

- "Get all Sensor" button: get all sensor settings (SDI-12, Pulse and Analog) from the platform.
- "Send SDI-12 Settings" button: When the platform operates in console mode, this button is used to send SDI-12 sensor settings to the platform.
- "Get SDI-12 Settings" button: get SDI-12 sensor settings from the platform.
- "Send Pulse Settings" button: send pulse sensor settings to the platform.
- "Get Pulse Settings" button: get pulse sensor settings from the platform.
- "Send Analog Settings" button: send analog sensor settings to the platform.
- "Get Analog Settings" button: get analog sensor settings from the platform.

#### <span id="page-35-0"></span>**4.9.3 Others**

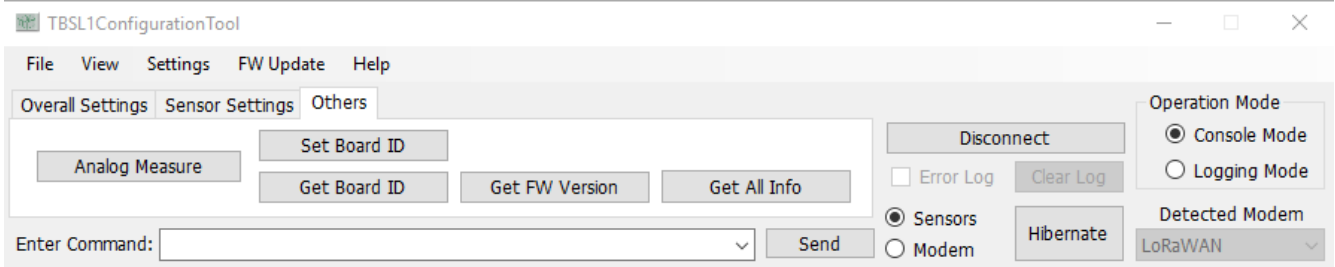

#### **Fig.28 Others buttons.**

"Analog Measure" button: get an instant measurement on all configured analog channels.

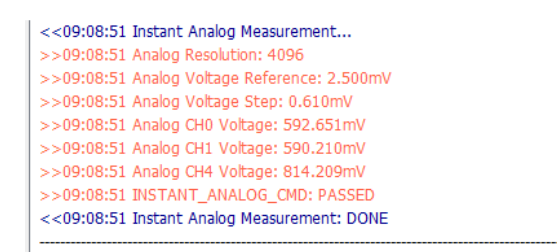

#### **Fig.29 Instant Analog Measurement.**

- "Get FW Version" button: get current TBSL1 firmware version.
- "Set Board ID" button: set TBSL1 board ID.
- "Get Board ID" button: get TBSL1 board ID.

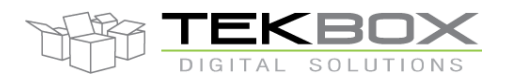

- "Get All Info" button: get both TBSL1 firmware version and board ID.

#### <span id="page-36-0"></span>**4.10 Open Connection and Send Command**

To interact with the platform, the virtual COM port must be open by the application (which is automatically done upon USB connection to the platform). This might take few seconds before connection is detected and established. After that, the GUI will send a command to check connection and get the time of TBSL1 external RTC.

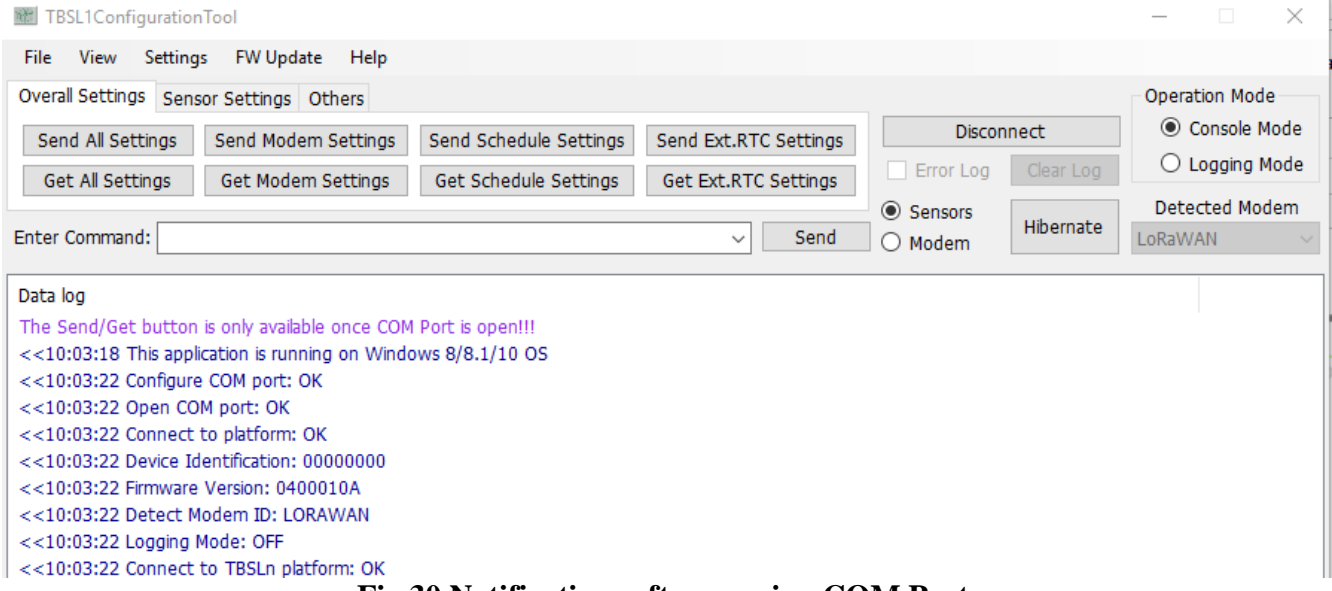

#### **Fig.30 Notifications after opening COM Port.**

Once the application has opened the COM port connection, it can communicate with the platform. In console mode, the platform doesn't perform any measurement/transmission operations. It only receives the commands from the application, executes the commands on sensors and LoRaWAN modem and send responses to the application.

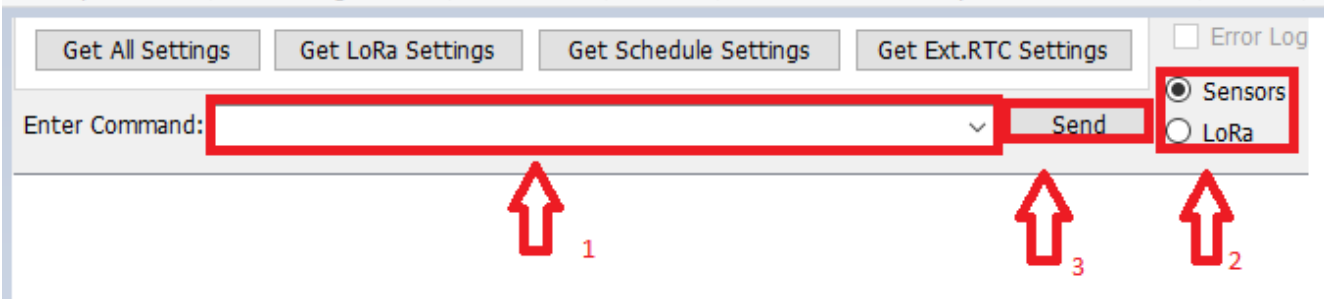

**Fig.31 Send Command.**

Steps required to send commands to SDI-12 sensors or LoRaWAN modem in console mode:

- 1. Type the command that you want to send (make sure that command's syntax is correct)
- 2. Choose command's target (SDI-12 sensor or LoRa module).

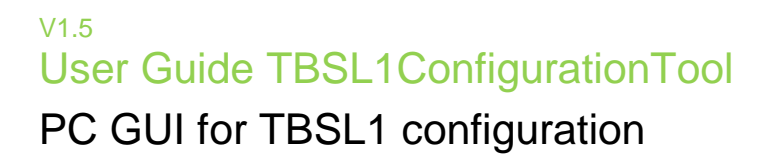

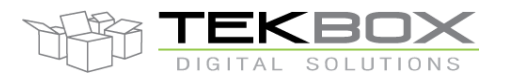

3. Click "Send command to" button.

On the data log area, transmit command strings are prefixed with ">>" whereas receive command string is prefixed with "<<" (from platform point of view). For example to check LoRaWAN modem FW version:

 $<<$ 16:47:57 at+ver  $>>16:47:57 + VER: 2.1.18$ >>16:47:57 LRWCS\_CMD: PASS

Time stamp information is also displayed when "Tag time" option has been ticked in the "View" menu.

#### <span id="page-37-0"></span>**4.11 Operation Mode**

Platform runs with 2 different operation modes: console and logging mode.

Console mode: this is configuration mode

- TBSL1 can be fully configured through the PC application
- System, modem, SDI-12, analog and pulse sensors parameters can be set
- Commands can be sent straight to modem and SDI-12 sensors
- TBSL1 FW is only monitoring commands from the PC application and sending back responses
- TBSL1 power management is disabled

Logging mode: this is operating mode

- TBSL1 parameters are not accessible anymore
- TBSL1 application FW is running (i.e. measuring, logging and transmitting)
- Power management is enabled

Switching between both mode can only be done through the PC configuration tool in Operation Mode menu:

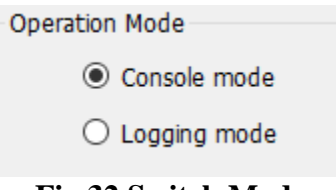

**Fig.32 Switch Mode.**

The switch from Logging mode to Console mode happens in TBSL1 only when the PC application is in console mode and the platform wakes up from sleep mode.

After configuring the platform, users usually leave it on the shelves for a while before deployment. To save power, it is then needed once configuration is completed to press the "Hibernate" button so the platform enters in deep sleep mode.

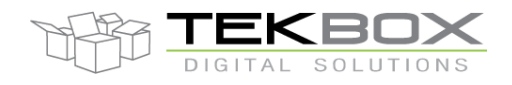

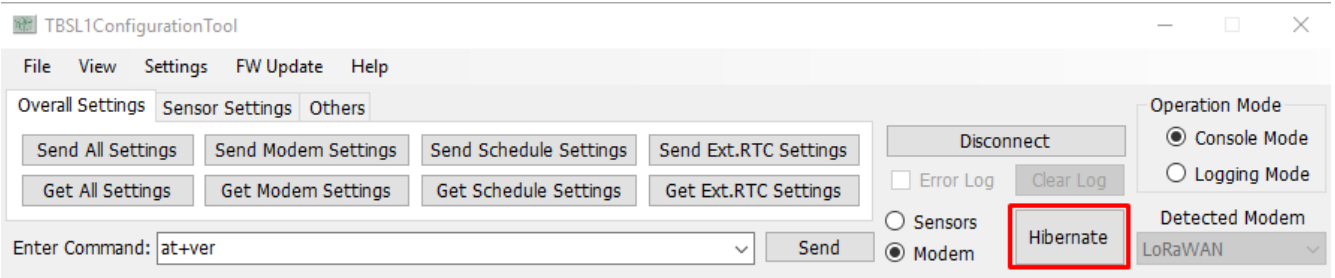

From that point, solar panel can also be disconnected if needed: this will power off the platform (given USB cable is unplugged).

When powered again, the platform will automatically start in logging mode.

*Important:* The TBSL1 platform will not switch back to Console under any circumstance except using properly switching mode function. So in some case, especially when updating to a newer version platform's FW or GUI, *if user forgets to switch both platform and GUI into Console mode before update,* it might cause a mode mismatch between GUI and platform. Normally, there is a notification in the GUI show what mode both GUI and platform are in, but if the mismatch issue happens that notification will only show current mode of the GUI.

#### <<13:41:27 Logging Mode: OFF

#### <<13:47:08 Logging Mode: ON

#### **Fig.33 Mode Notification (console & logging)**

*Fixing mode mismatch issue:* To fix this, user must follow these steps:

- Step 1: Look for the mode of the platform, by checking in the server.
	- *For instance if server is receiving data packet, the platform is in logging mode.*
- Step 2: Close the GUI if it still opened, then open it again, and DON'T CLICK ON OPEN COM yet.
- Step 3: Click on the mode matching with the current platform's mode. - *Continue with the example in Step 1, click on Logging Mode button.*
- Step 4: Open the COM Port.
- Step 5: Switch to opposite mode and wait for successfull switching signal. Then both platform and GUI now are in same mode.
	- *Continue with the example in Step 3, click on Console Mode button.*

Normally, the application always stays in **"Console mode"**. In this mode, the platform will be waiting to send/get parameters to/from the GUI. All the setting sent from the GUI at this time will be configured and saved in the platform memory; they are ALREADY set to the platform. When user clicks on **"Logging mode"** button, the application sends a command to the platform to make it switch to **"Logging mode"**. The GUI notifies then the user to wait until the switch is completed *(user must not click on any button or close the GUI, else it will cause the mismatch issue* 

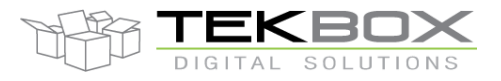

# PC GUI for TBSL1 configuration

*between the GUI and the platform)*. It works likewise when switching from **"Logging Mode"** to **"Console Mode"**.

<<13:41:27 Device Identification: 00000101 <<13:41:27 Firmware Version: 00000105 <<13:41:27 Logging Mode: OFF TBSL1 in console mode <<13:41:27 connects successful to the TBSLn platform <<13:47:04 Platform is switching to Logging Mode... <<<<a>>>>Switching to logging mode <<13:47:04 Please waiting the reinsert signal from USB device <<13:47:05 Detect to remove USB device <<13:47:05 closed successful COM port <<13:47:06 Detect to insert USB device <<13:47:07 opened successful COM port <<13:47:07 Connects successful to platform <<13:47:07 Device Identification: 00000101 <<13:47:07 Firmware Version: 00000105 <<13:47:08 Logging Mode: ON <<< TBSL1 is now in logging mode <<13:47:08 connects successful to the TBSLn platform

**Fig.34 Switch to Logging Mode.**

After that, the platform will go to sleep. From here onwards, user has two options:

- *1.* Switch to **"Console mode"** by clicking on **"Console mode"** button. This sends a command to the platform so whenever it wakes up, it receives that command and switch to **"Console mode"**.
- *2.* Stay in **"Logging mode"**. In this state after wake up, the platform will start the regular sequence of *measure data -> go to sleep -> wake up -> measure again and/or transmit data*
	- **→** *go to sleep again and go on*. The time between each sleep and wake up depend on the Interval settings in the application.

*Note: even if user clicks "Console mode" while the platform is still self-configuring its internal settings or measuring/transmitting data to server, the platform will only switch back to "Console mode" button after it wakes up.*

### <span id="page-39-0"></span>**4.12 Data format**

Several reporting messages are transmitted by TBSL1:

- Common data message
	- o Ex: *C00004AC10400010b0fR -53*
	- o Fields:
		- Report ID: Message for common data reporting. Value of this field is character  $°C$ .
		- Device ID: Device ID is 00004AC1 and is encoded as "00004AC1"
		- FW Version: The firmware version is 04.00.01.0b and is encoded as "0400010b".

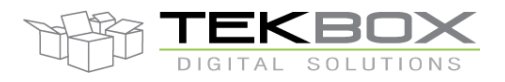

# PC GUI for TBSL1 configuration

- Power Supply ID: Power supply is a LiPo battery charged by solar panel or USB, encoded as character '0' (ECP\_SUPPLY\_SOLAR\_USB\_ LIPO\_ID).
- Sensor Number: total number of connected sensors (ie SDI-12 + analog + pulse count sensors) that is 15. This value is encoded as "f".
- Board status ID: 'R' board is running
- RSSI: value of RSSI is -53 and is encoded as "-53"
- Battery report message
	- o Ex: *PB16:10:27:14:45:00* **4.100**
	- o Fields:
		- Report ID: This field is set with character 'P' (ECP\_PARAM\_REPORT\_ID).
		- Sensor Type ID: This field is set with character 'B' (ECP\_BAT\_VOL\_ID).
		- Timestamp: October 27, 2016, 14 hours 45 minutes and 00 seconds is encoded as "16:10:27:14:45:00".
		- **Parameter: parameter of measured pulses 4.100.**
- Pulses report message
	- o Ex: *PP16:10:27:02:45:000* **12004**
	- o Fields:
		- **P:** parameters report message
		- **P:** pulse sensor
		- **16:10:27:02:45:00** time stamp, 2016 October  $27<sup>th</sup>$  02:45:00AM (HH:MM:SS)
		- **0:** pulse sensor ID
		- **<space>**
		- **12004:** pulse count
- Analog report message
	- o Ex: *PA16:10:29:14:30:001* **0.235532 3.454323 5.454323**
	- o Fields:
		- **P:** parameters report message
		- **A:** analog sensor
		- **16:10:29:14:30:00** time stamp, 2016 October 29<sup>th</sup> 14:30:00 (ie 2:30:00 PM, HH:MM:SS)
		- **<space>**
		- **0.235532:** minimum measured analog value
		- **<space>**
		- **3.454323:** average of analog measured values
		- **<space>**
		- **5.454323:** maximum measured value

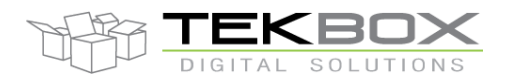

#### - SDI-12 report message

#### o Ex: *PS16:10:29:14:30:000304 -12.20003 +2.322432 -4.433332 -9.110423*

- o Fields:
	- Report ID: This field is set with character 'P' (ECP\_PARAM\_REPORT\_ID).
	- Sensor Type ID: this field is set with character 'S' (ECP\_SDI12\_ID).
	- $\blacksquare$  SDI-12 Probe ID: this is the virtual ID of the, set to '0'.
	- SDI-12 Ordinal: ordinal value of sub-sensor is set to '3'.
	- Timestamp: October 29, 2016, 14 hours 30 minutes and 00 seconds is encoded as "16:10:29:14:30:00".
	- Number of parameters: SDI-12 sub-sensor returns 4 measurements, and this is encoded as character '04'.
	- **Parameter x: there are values: -12.20003, 2.322432, -4.433332 and -9.110423** that are encoded as string: "-12.20003", "+2.322432", "-4.433332" and "- 9.110423".

Refer to TBSL1-N datasheet for further description of each message format.

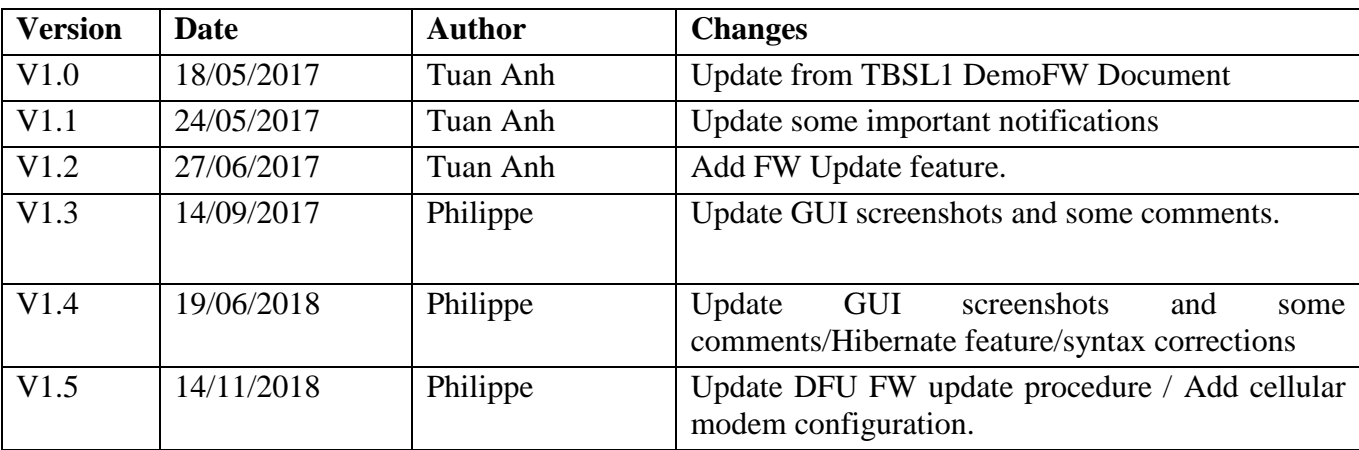

### <span id="page-41-0"></span>**5 History**